## Областное государственное автономное профессиональное образовательное учреждение «Валуйский колледж»

Рассмотрено на заседании ПЦК

Протокол  $N_2$  от  $20$  г. Председатель ПЦК\_\_\_\_\_\_\_\_\_\_\_

\_\_\_\_\_\_\_\_\_\_\_\_\_\_\_\_\_\_\_\_\_\_\_\_\_\_\_

## **Методические рекомендации по организации и выполнению практических заданий по УД «Информационные технологии» Специальность 09.02.07 Информационные системы и программирование**

Разработал: Крюкова А.Ю.

г. Валуйки

Термин «практическое занятие» используется в педагогике как родовое понятие, включающее такие виды, как лабораторную работу, упражнение, семинар в его разновидностях. Аудиторные практические занятия играют исключительно важную роль в выработке у студентов навыков применения полученных знаний для решения практических задач в процессе совместной деятельности с преподавателями. На младших курсах практические занятия носят систематический характер, регулярно следуя за каждой лекцией или двумя-тремя лекциями. Почти весь лекционный курс в его основной, наиболее сложной части на дневных и вечерних отделениях проходит через лекции и практические занятия, которые логически продолжают работу, начатую на лекции.

Если лекция закладывает основы научных знаний в обобщенной форме, практические занятия призваны углубить, расширить и детализировать эти знания, содействовать выработке навыков профессиональной деятельности. Практические занятия развивают научное мышление и речь студентов, позволяют проверить их знания, в связи с чем, упражнения, семинары, лабораторные работы выступают важным средством достаточно оперативной обратной связи.

Для успешной подготовки к практическим занятиям студенту невозможно ограничиться слушанием лекций. Требуется предварительная самостоятельная работа студентов по теме планируемого занятия. Не может быть и речи об эффективности занятий, если студенты предварительно не поработают над конспектом, учебником, учебным пособием, чтобы основательно овладеть теорией вопроса.

Практические занятия служат своеобразной формой осуществления связи теории с практикой. Структура практических занятий в основном одинакова — вступление преподавателя, вопросы студентов по материалу, который требует дополнительных разъяснений, собственно практическая часть, заключительное слово преподавателя. Разнообразие возникает в основной, собственно практической части, включающей рефераты, доклады, дискуссии, тренировочные упражнения, решение задач, наблюдения, эксперименты и т. д. Опыт показывает, что нельзя на практических занятиях ограничиваться выработкой только практических навыков, техникой решения задач, построения графиков и т. п. Студенты должны всегда видеть ведущую идею курса и связь ее с практикой. Цель занятий должна быть понятна не только преподавателю, но и студентам. Это придает учебной работе жизненный характер, утверждает необходимость овладения опытом профессиональной деятельности, связывает их с практикой жизни.

Студенты, как правило, отдают себе отчет в том, в какой мере им необходимы данные практические занятий для предстоящей профессиональной деятельности. Если студенты поймут, что все учебные возможности занятий исчерпаны, интерес к ним будет утрачен. Учитывая этот психологический момент, очень важно организовать занятия так, чтобы студенты постоянно ощущали рост сложности выполняемых заданий, что ведет к переживанию собственного успеха в учении и положительно мотивирует студента. Если же студенты замечают «топтание на месте», уровень мотивации может заметно снизиться.

Преподаватель должен проводить занятия так, чтобы все студенты были заняты напряженной творческой работой, поисками правильных и точных решений. Каждый студент должен получить возможность «раскрыться», проявить способности, поэтому при разработке плана занятий и индивидуальных заданий преподаватель должен учитывать подготовку и интересы каждого студента. Преподаватель при этом будет выступать в роли консультанта, наблюдающего за работой каждого студента и способного вовремя оказывать педагогически оправданную помощь, не подавляя самостоятельности и инициативы студента. При такой организации проведения занятий в аудитории не возникает мысли о том, что возможности занятий исчерпаны.

При проведении практических занятий особенно важно, как, впрочем, и в учении вообще, учитывать роль повторений. Однообразие примеров, иллюстраций, субъективное ощущение повторения как замедления движения вперед значительно ухудшают усвоение. Поэтому важно проводить повторения под новым углом, зрения, в новом аспекте, что, к сожалению, не всегда используется в практике вузовского обучения.

Практические занятия по дисциплине «Информационные технологии» направлены на закрепление навыков, полученных ими на практике.

После выполнения практических работ студент должен знать:

 назначение и виды информационных технологий, технологии сбора, накопления, обработки, передачи и распространения информации;

- состав, структуру, принципы реализации и функционирования информационных технологий;
- базовые и прикладные информационные технологии;
- инструментальные средства информационных технологий.

#### уметь:

- обрабатывать текстовую и числовую информацию;
- применять мультимедийные технологии обработки и представления информации;
- обрабатывать экономическую и статистическую информацию, используя средства пакета прикладных программ.

### **График проведения практических занятий**

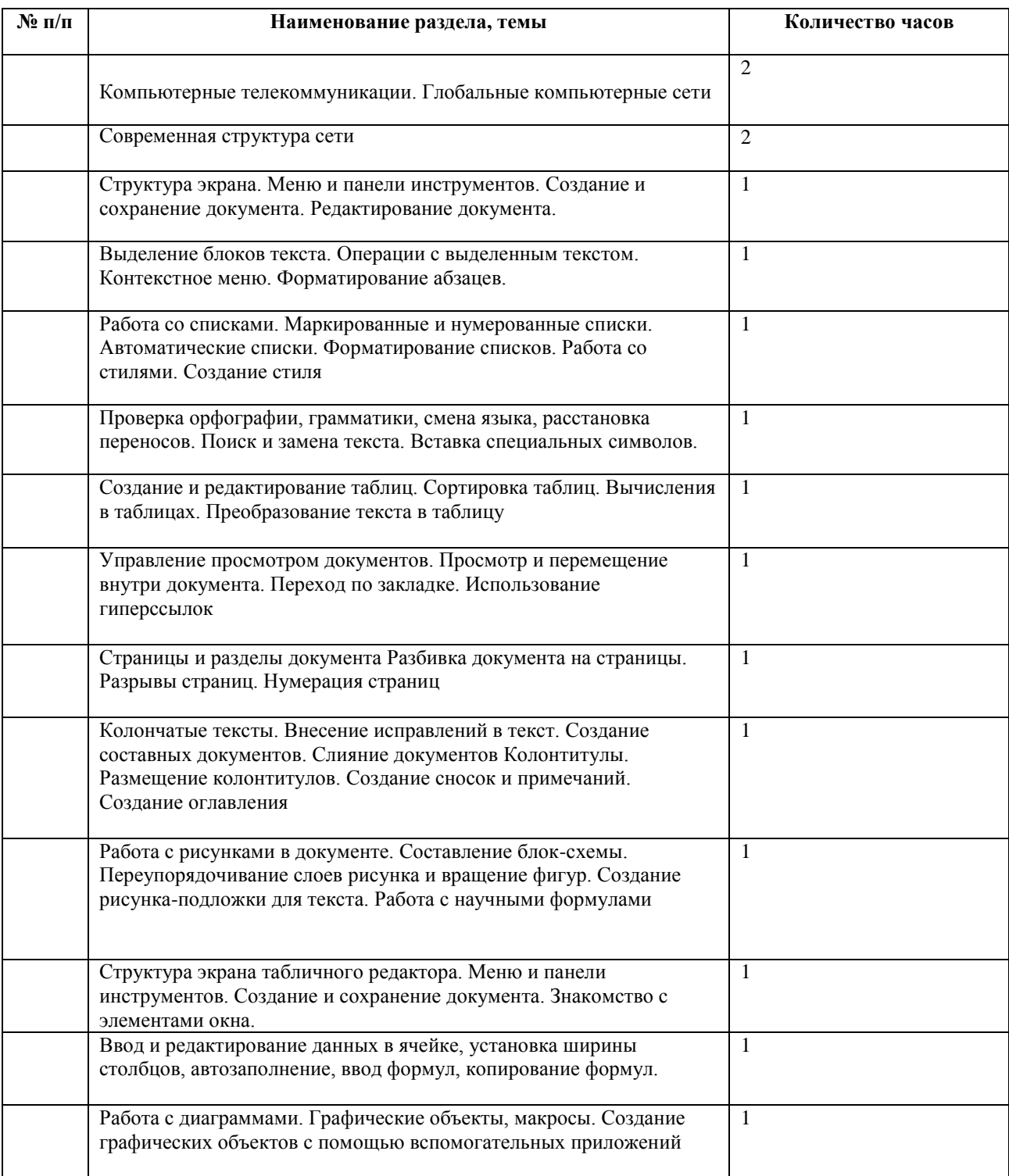

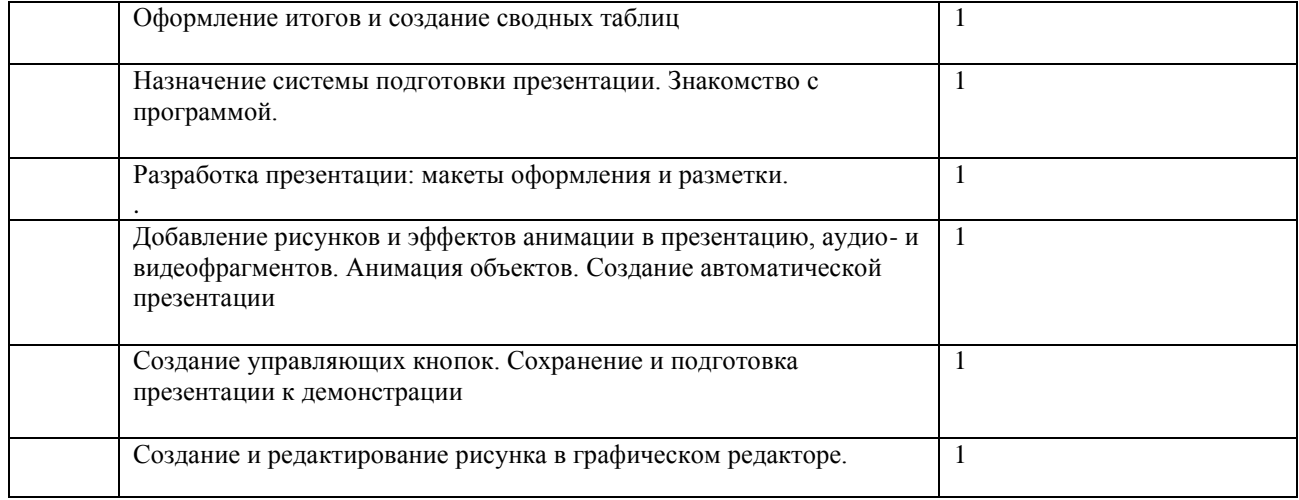

### **Методические рекомендации**

### **Тема:** «Компьютерные телекоммуникации. Компь

**Цель:** освоение приемов обмена файлами между пользователями ютерные сети». локальной компьютерной сети.

## **Теоретические сведения к практической работе**

Основными устройствами для быстрой передачи информации на большие расстояния в настоящее время являются телеграф, радио, телефон, телевизионный передатчик, телекоммуникационные сети на базе вычислительных систем.

Передача информации между компьютерами существует с самого момента возникновения ЭВМ. Она позволяет организовать совместную работу отдельных компьютеров, решать одну задачу с помощью нескольких компьютеров, совместно использовать ресурсы и решать множество других проблем.

Под *компьютерной сетью* понимают комплекс аппаратных и программных средств,предназначенных для обмена информацией и доступа пользователей к единым ресурсам сети.

Основное назначение компьютерных сетей - обеспечить совместный доступ пользователей к информации (базам данных, документам и т.д.) и ресурсам (жесткие диски, принтеры, накопители CD-ROM, модемы, выход в глобальную сеть и т.д.).

*Абоненты сети* – объекты, генерирующие или потребляющие информацию.

Абонентами сети могут быть отдельные ЭВМ, промышленные роботы, станки с ЧПУ (станки с числовым программным управлением) и т.д. Любой абонент сети подключён к станции.

*Станция –* аппаратура, которая выполняет функции, связанные с передачей и приёмом информации.

Для организации взаимодействия абонентов и станции необходима физическая передающая среда.

*Физическая передающая среда* – линии связи или пространство, в котором распространяются электрические сигналы, и аппаратура передачи данных.

Одной из основных характеристик линий или каналов связи является скорость передачи данных (пропускная способность).

*Скорость передачи данных –* количество бит информации, передаваемой за единицу времени.

Обычно скорость передачи данных измеряется в битах в секунду (бит/с) и кратных единицах Кбит/с и Мбит/с.

Соотношения между единицами измерения: 1 Кбит/с =1024 бит/с; 1 Мбит/с =1024 Кбит/с; 1 Гбит/с =1024 Мбит/с.

На базе физической передающей среды строится коммуникационная сеть. Таким образом, компьютерная сеть – это совокупность абонентских систем и коммуникационной сети.

**Виды сетей.** По типу используемых ЭВМ выделяют *однородные* и *неоднородные сети*. В неоднородных сетях содержатся программно несовместимые компьютеры.

По территориальному признаку сети делят на*локальные* и *глобальные.*

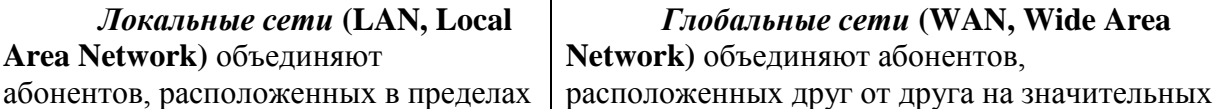

небольшой территории, обычно не более 2–2.5 км.

Локальные компьютерные сети позволят организовать работу отдельных предприятий и учреждений, в том числе и образовательных, решить задачу организации доступа к общим техническим и информационным ресурсам.

расстояниях: в разных районах города, в разных городах, странах, на разных континентах (например, сеть Интернет).

Взаимодействие между абонентами такой сети может осуществляться на базе телефонных линий связи, радиосвязи и систем спутниковой связи. Глобальные компьютерные сети позволят решить проблему объединения информационных ресурсов всего человечества и организации доступа к этим ресурсам.

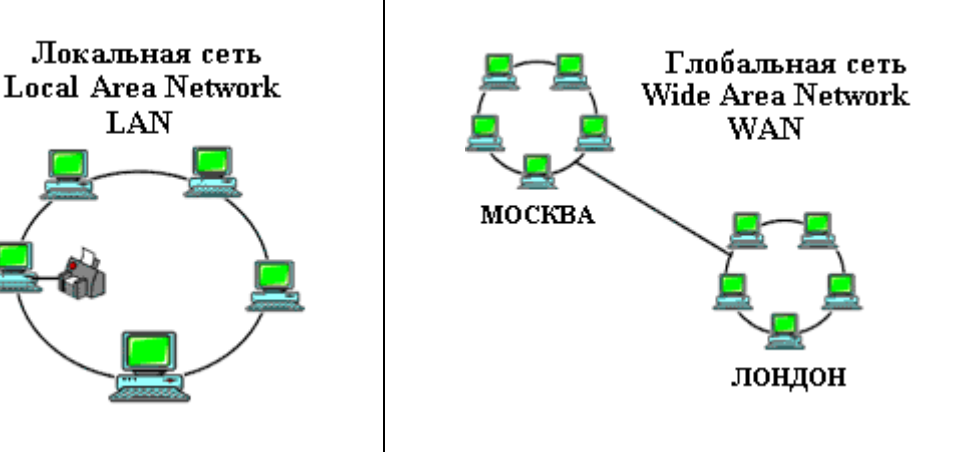

Основные *компоненты коммуникационной сети:*

- передатчик;
- приёмник;

 сообщения (цифровые данные определённого формата: файл базы данных, таблица, ответ на запрос, текст или изображение);

 средства передачи (физическая передающая среда и специальная аппаратура, обеспечивающая передачу информации).

**Топология локальных сетей.**Под топологией компьютерной сети обычно понимают физическое расположение компьютеров сети относительно друг друга и способ соединения их линиями.

Топология определяет требования к оборудованию, тип используемого кабеля, методы управления обменом, надежность работы, возможность расширения сети. **Существует три основных вида топологии сети: шина, звезда и кольцо.**

**Шина (bus)**, при которой все компьютеры параллельно подключаются к одной линии связи, и информация от каждого компьютера одновременно передается ко всем остальным компьютерам.

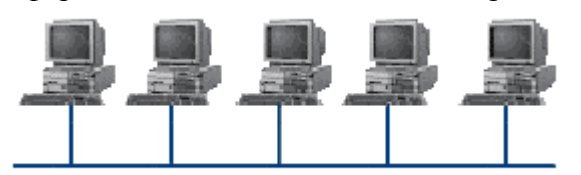

Согласно этой топологии создается одноранговая сеть. При таком соединении компьютеры могут передавать информацию только по очереди, так как линия связи единственная.

*Достоинства:*

простота добавления новых узлов в сеть

(это возможно даже во время работы сети);

сеть продолжает функционировать, даже если отдельные компьютеры вышли из строя;

недорогое сетевое оборудование за счет широкого распространения такой топологии.

#### *Недостатки:*

- сложность сетевого оборудования;
- сложность диагностики неисправности сетевого оборудования из-за того, что все адаптеры включены параллельно;

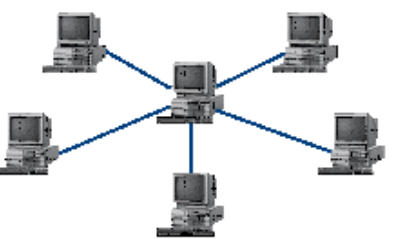

 обрыв кабеля влечет за собой выход из строя всей сети; ограничение на максимальную длину линий связи из-за того, что сигналы при передаче ослабляются и никак не восстанавливаются.

**Звезда (star)**, при которой к одному центральному компьютеру присоединяются остальные периферийные компьютеры, причем каждый из них использует свою отдельную линию связи. Весь обмен информацией идет исключительно через центральный компьютер, на который ложится очень большая нагрузка, поэтому он предназначен только для обслуживания сети.

*Достоинства:* 

 выход из строя периферийного компьютера никак не отражается на функционировании оставшейся части сети;

простота используемого сетевого оборудования;

 все точки подключения собраны в одном месте, что позволяет легко контролировать работу сети, локализовать неисправности сети путем отключения от центра тех или иных периферийных устройств;

не происходит затухания сигналов.

*Недостатки:* 

- выход из строя центрального компьютера делает сеть полностью неработоспособной;
- жесткое ограничение количества периферийных компьютеров;
- значительный расход кабеля.

**Кольцо (ring)**, при котором каждый компьютер передает информацию всегда только одному

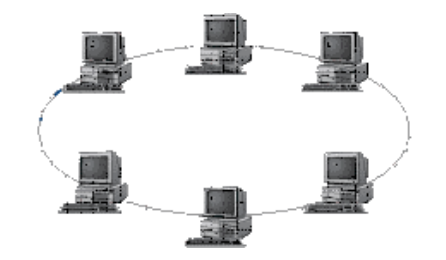

компьютеру, следующему в цепочке, а получает информацию только от предыдущего в цепочке компьютера, и эта цепочка замкнута. Особенностью кольца является то, что каждый компьютер восстанавливает приходящий к нему сигнал, поэтому затухание сигнала во всем кольце не имеет никакого значения, важно только затухание между соседними компьютерами.

*Достоинства:*

легко подключить новые узлы, хотя для этого нужно

приостановить работу сети;

- большое количество узлов, которое можно подключить к сети (более 1000);
- высокая устойчивость к перегрузкам.

*Недостатки:*

- выход из строя хотя бы одного компьютера нарушает работу сети;
- обрыв кабеля хотя бы в одном месте нарушает работу сети.

В отдельных случаях при конструировании сети используют комбинированную топологию. Например, **дерево** (tree) – комбинация нескольких звезд.

Каждый компьютер, который функционирует в локальной сети, должен иметь **сетевой адаптер (сетевую карту).** Функцией сетевого адаптера является передача и прием сигналов, распространяемых по кабелям связи. Кроме того, компьютер должен быть оснащен сетевой операционной системой.

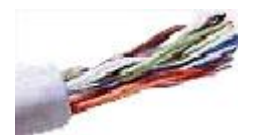

При конструировании сетей используют следующие виды кабелей:

*неэкранированная витая пара.*Максимальное расстояние, на котором могут быть расположены компьютеры, соединенные этим кабелем, достигает 90 м. Скорость передачи информации - от 10 до 155 Мбит/с; *экранированная витая пара.*

Скорость передачи информации - 16 Мбит/сна расстояние до 300 м.

*коаксиальный кабель.* Отличается более высокой

механической прочностью, помехозащищённостью и позволяет передавать информацию на расстояние до 2000 м со скоростью 2-44 Мбит/с;

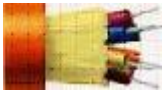

*волоконно-оптический кабель.* Идеальная передающая среда, он не подвержен действию электромагнитных полей, позволяет передавать информацию на расстояние до 10 000 м со скоростью до 10 Гбит/с.

Отчет по практическому занятию

Тема: «Компьютерные телекоммуникации. Компь

УД «»

Дата:

Цель: освоение приемов обмена файлами между пользователями ютерные сети». локальной компьютерной сети..

### Выполнил: ФИО

Группа:

Специальность: Преподаватель: Крюкова А.Ю.

**Задание №1.**Выполните следующие требования:

1. Создайте на локальном диске папку под именем ФИгруппа.

2. С помощью текстового редактора Word или WordPad создайте письмо к одногруппникам.

3. Сохраните данный текст в папке своего компьютера в файле письмоФИ.doc,.

4. Откройте папку другого компьютера, например, и скопируйте в него свой файл.

5. В своей папке прочитайте письма от других пользователей.

6. Сделайте отчет о проделанной работе, оформите скиншоты создания и перемещения файлов.

### **Задание №2. Ответить на вопросы:**

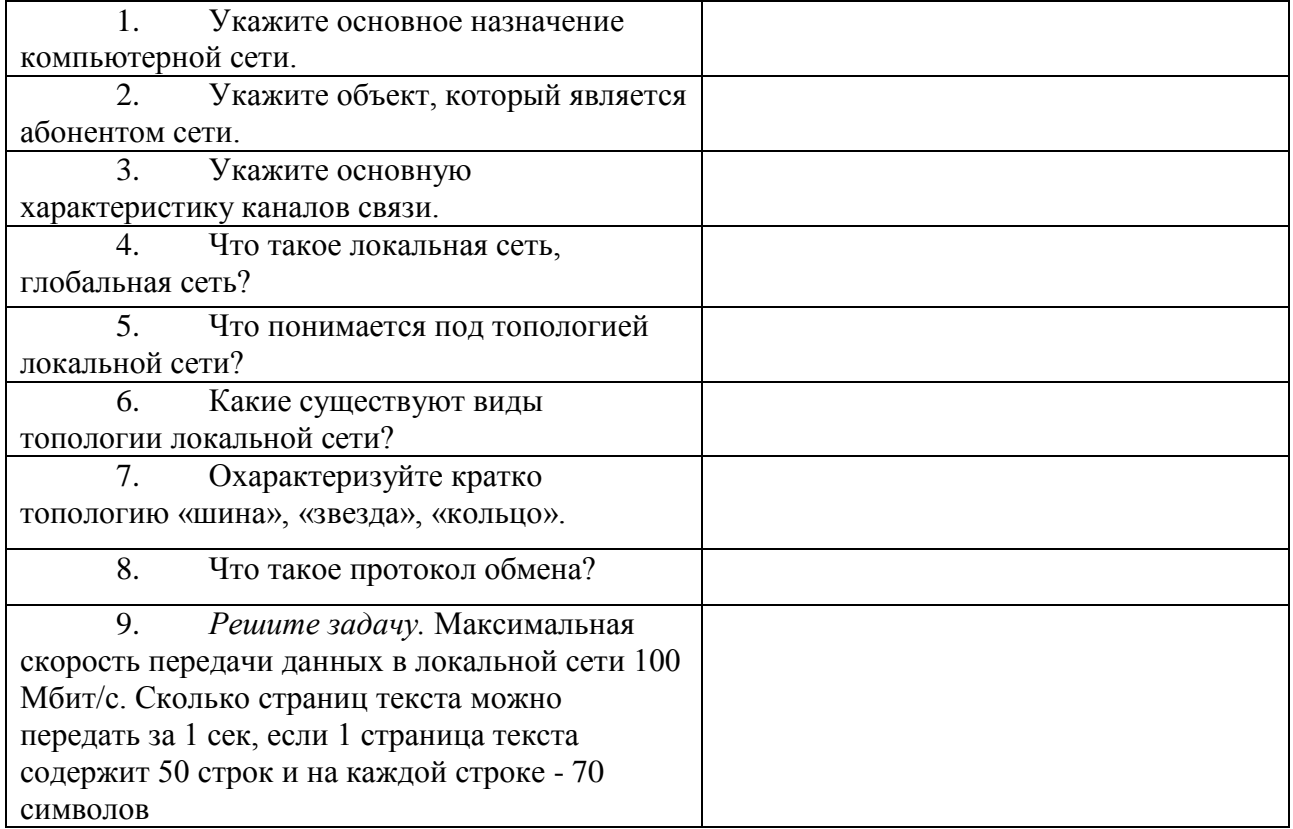

**Задание №3.** Сделать вывод о проделанной практической работе

## **Критерии оценки:**

«5» - ставиться за правильное выполнение всех практических заданий

«4» - ставиться за правильное выполнение всех практических заданий, но с небольшими ошибками «3» - ставиться за правильное выполнение всех практических заданий, но с явными грубыми ошибками

«2» ставиться за неправильное выполнение практических заданий

### Методические рекомендации

**Тема**: Структура экрана. Меню и панель инструсентов. Сохздание и сохранение документов. Редактирование документа.

**Цели:** познакомить студентов с понятием форматирования и редактирования текста, создать текстовый документ в программе Microsoft Word.

Параметры страницы в Word Office с версии 2007 года отображаются в отдельной вкладке меню. Оформление меню, начиная с версии этого года значительно изменилось и при переходе к ней многие пользователи потратили значительные эмоциональные усилия. Но через некоторое время изменение параметров страниц, и других элементов оформления перестало вызывать путаницу.

При подготовке текстового документа приходится настраивать размер страницы, которую компьютер подает на принтер, иногда изменять ориентацию страниц, практически всегда изменять

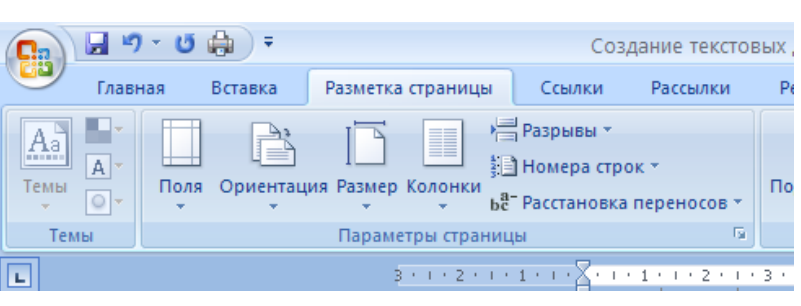

Параметры страницы

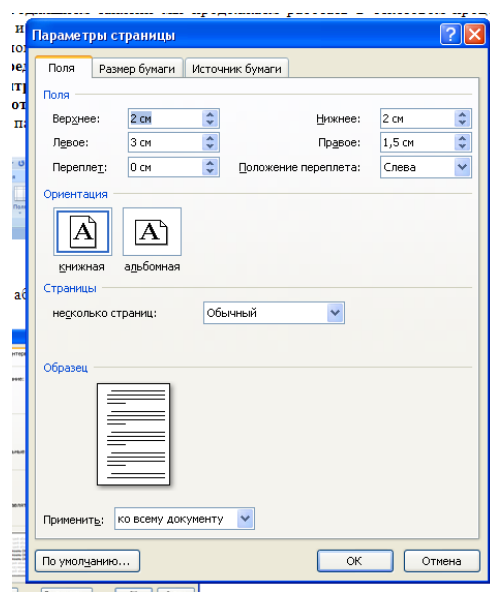

## Меню абзац

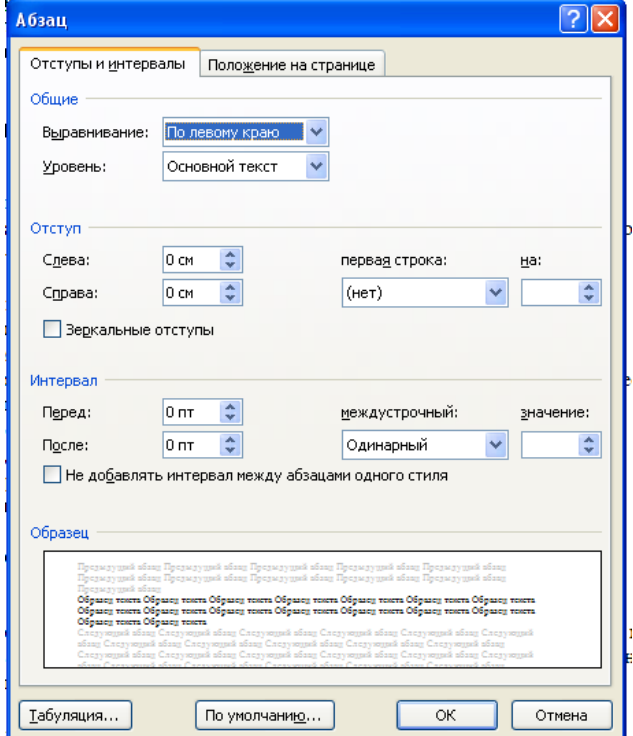

подразумевает:

- расстояние справа или слева от абзаца;
- междустрочный интервал абзаца;
- выравнивание строк абзаца относительно левого и правого поля;
- отступ или выступ первой строки абзаца;
- интервал перед абзацем и после него;
- разбивка абзаца на страницы.

#### Изменение шрифта:  $H<sub>am</sub>$  $H<sub>am</sub>$

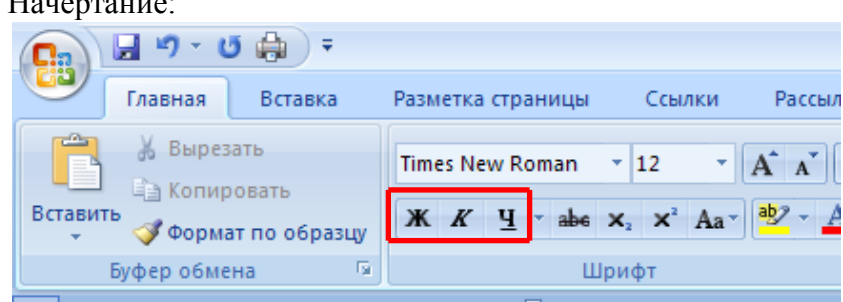

Настройка (форматирование) абзаца,

 $II_{\text{DPT}}$ 

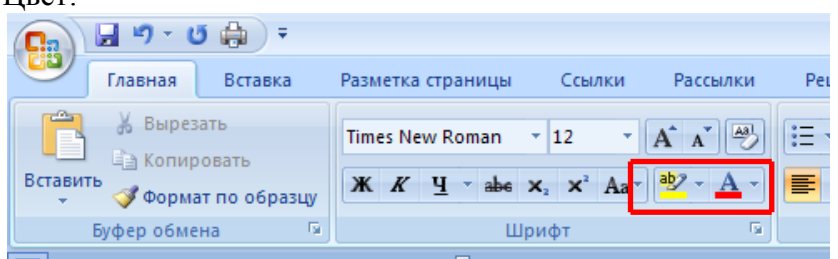

#### **Самостоятельная работа**

Отчет по практическому занятию

Тема: «Структура экрана. Меню и панель инструсентов. Сохздание и сохранение документов. Редактирование документа»

УД «Информатика»

Дата:

Цель: познакомиться с оформлением границ документа. Выставление отступов и абзацев в документе.

Выполнил: ФИО

Группа:

Специальность:

Преподаватель: Крюкова А.Ю.

Задание 1.

Выставить параметры страницы:

Поля: левое – 2 см, правое 1,5 см., верхнее 4 см, нижнее 2 см.

Ориентация: книжная

Задание 2

Выставить параметры меню абзац: выравнивание по ширине, первая строка отступ 1,6 см, отступы слева и справа – 0, интервал перед и после – 0, междустрочный интервал – полуторный 1,5.

Задание 3

Параметры текста:

название текста: шрифт, Arial Black кегль – 17

текст: шрифт Times New Roman, кегль 14

Первое предложение напечатать зеленым цветом.

Второе предложение сделать жирным, третье косым, четверное подчеркнутым. Пятое предложение выделить цветовыделителем салатного цвета.

### **Методические рекомендации**

**Тема: Работа со списками. Маркированные и нумерованные списки. Автоматические списки. Форматирование списков. Работа со стилями. Создание стилей. Цель занятия**: Изучение основных приемов оформления текста, в виде нумерованных, маркированных и многоуровневых списков

### **Содержание**

*Списки в Word можно сделать двумя способами:*

 *а) Сначала написать список, затем, оформить его;*

 *б) Сразу настроить Word и, затем, писать список. Он будет сразу оформляться.*

 *Виды списков в Word.*

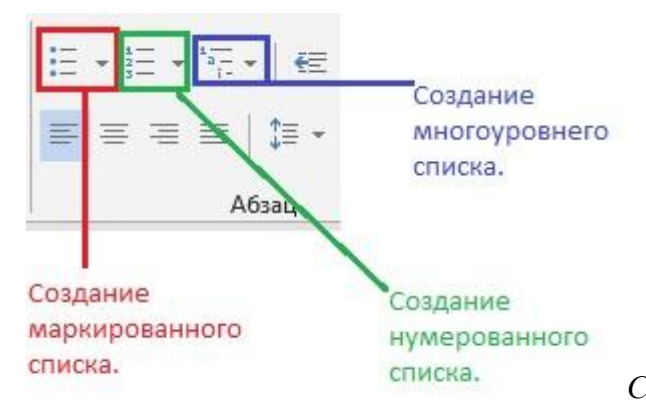

*Список можно оформить маркерами – разными* 

*галочками, точками. Этот вид списка называется «Маркированный».*

*«Нумерованный список» – когда стоят числа, буквы у пунктов списка.*

*«Многоуровневый список» - когда создается структура списка, несколько уровней, разделов, т.д., выделенных отступами.*

*Рассмотрим все виды списков и как работать с ними. На закладке «Главная» в разделе «Абзац» есть три кнопки.* 

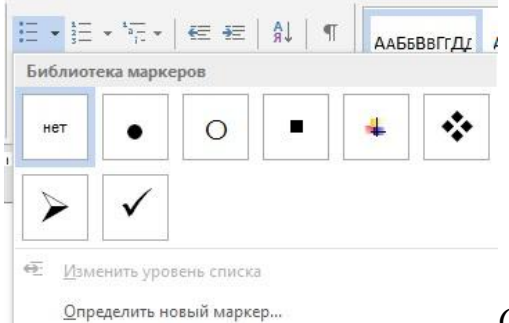

*Создание маркированного списка в Word.*

*Ставим курсор в то место страницы Word, где будет начало списка. На закладке «Главная» в разделе «Абзац» нажимаем на кнопку «Создание маркированного списка». В Word 2007 – кнопка «Маркеры».*

*Кнопка на верхнем изображении обведена красным цветом.*

*Мы выбрали маркер – галочку. Эта галочка появилась в том месте, где стоял курсор. Все, Word настроен, осталось написать список.*

 *Внимание!*

*Новый пункт списка будет писаться тогда, когда мы нажмем на клавишу «Enter».*

- Арбуз.
- Яблоко, спелое, красное, вкусное,
- свежее, т.д.

Груша. *В этом списке мы нажали на клавишу «Enter» после точки за словом словами: «арбуз», « т.д.», «груша». В этом списке видно, что, пока, не нажмем клавишу «Enter» строчка в списке будет переходить ниже.*

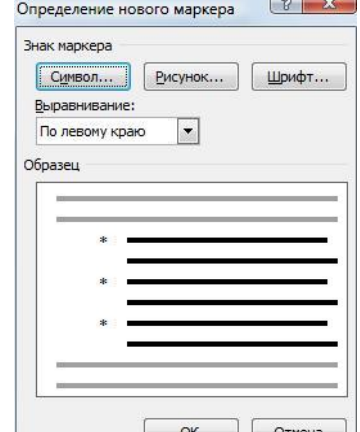

**<sup>ок</sup> | <sup>Отнена</sup> | Можно настроить свой вид маркера, нажав на кнопку «Определить** *новый маркер» в диалоговом окне «Библиотека маркеров». Здесь можно выбрать другой символ в качестве маркера, картинку или шрифт. Например, мы выбрали маркер «Звездочку».Список* 

*получился такой.*

- Арбуз.
- Яблоко.
- Груша.

*Чтобы отменить маркер, например, закончили писать список, нажимаем кнопку «Нет» в диалоговом окне «Библиотека маркеров». Курсор должен стоять на той строчке, у которой нужно убрать маркер.*

*Или, ставим курсор после маркера перед словом, где маркер нужно убрать (например, перед словом «Груша») или на новой строке, и нажимаем клавишу на клавиатуре «Backspase» или нажимаем кнопку «Создание маркированного маркера».*

*Если нужно сделать из списка Word простой текст, убрать все маркеры списка сразу, то выделяем список и нажимаем кнопку «Создание маркированного списка».*

*Или нажимаем на стрелочку у кнопки «Создание маркированного списка» и выбираем из диалогового окна кнопку функции «Нет». Все маркеры удалятся, список приобретет вид простого текста.*

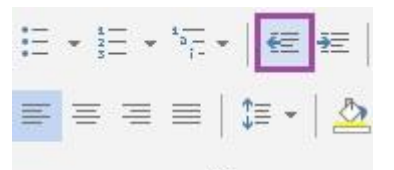

Абзац *Когда мы отключим маркер списка, то останется большой отступ от края строки. Чтобы убрать этот отступ, нажимаем на кнопку «Уменьшить отступ» (на изображении кнопка выделена фиолетовым цветом).*

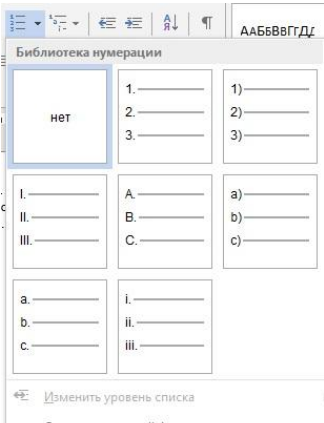

*Как создать нумерованный список в Word.* Определить новый формат номера...

*Действуем, как в первом варианте, только нажимаем кнопку функции «Создание нумерованного списка».*

*В Word – кнопка «Нумерация». Здесь можно выбрать цифры или буквы для списка.*

## *Ход работы:*

- 2. *Запустите текстовый процессор Microsoft Office Word*
- 3. *Создайте новый текстовый документ в своей папке на диске D:* 
	- 3. *Запишите в столбик название всех времен года и месяцы в виде:*

Зима Декабрь Январь Февраль Весна Март Апрель Май Лето Июнь Июль Август Осень Сентябрь Октябрь Ноябрь

4. *Скопируйте список ниже 3 раза, отступив 2 строки*

5. *Выделите первый список и щелкните на кнопке Нумерация выберите любой нумерованный список*

6. *Выделите второй список и щелкните на кнопке Маркеры выберите любой маркированный список* 

7. *Для третьего списка задайте многоуровневую нумерацию римскими цифрами* 

8. *Четвертый список сделайте маркированным символом –* Y

9. *На новом листе введите нижепредставленный текст. Задайте для всех абзацев документа нулевые отступы справа и слева и отступ первой строки 1,5 см. Выравнивание в заголовке – по центру, в тексте – по ширине.*

10. *Для основного текста на первом листе задайте нумерацию начиная с цифры 5 и отформатируйте абзацы как это показано на рисунке ниже:*

*ВНИМАНИЕ! Обратите внимание на расположение маркеров на линейке!*

1 . 2 . 1 . 1 . 1 . 1 . 2 . 1 . 1 . 7 . 2 . 1 . 3 . 1 . 4 . 1 . 5 . 1 . 6 . 1 . 7 . 1 . 8 . 1 . 9 . 1 . 10 . 11 . 1 . 12 . 1 . 13 . 1 . 14 . 1 . 15 . 1 . 16 . 1 . 17 . 5 . 18 . ВВЕДЕНИЕ В ПРЕДМЕТ ИНФОРМАТИКА

> 5. Информатика – это совокупность дисииплин, изучающих свойства информации, а также способы представления, накопления, обработки и передачи информации с помощью технических средств.

> 6. На Западе применяют другой термин - computer science (компьютерная наука).

> 7. Ядро информатики - информационная технология как совокупность технических и программных средств, с помощью которых мы выполняем разнообразные операции по обработке информации во всех сферах нашей жизнедеятельности.

> 8. Центральное место в прикладной информатике занимает компьютер (от английского слова compute - вычислять) - техническое устройство для обработки информации. У нас в стране его часто называют электронно-вычислительной машиной (ЭВМ). Мы рассматриваем наиболее распространённый тип ЭВМ - персональный компьютер (ПК).

*11. Основной текст на втором листе промаркируйте символом* ❄ *как это показано на рисунке ниже:*

#### *ВНИМАНИЕ! Обратите внимание на расположение маркеров на линейке!*

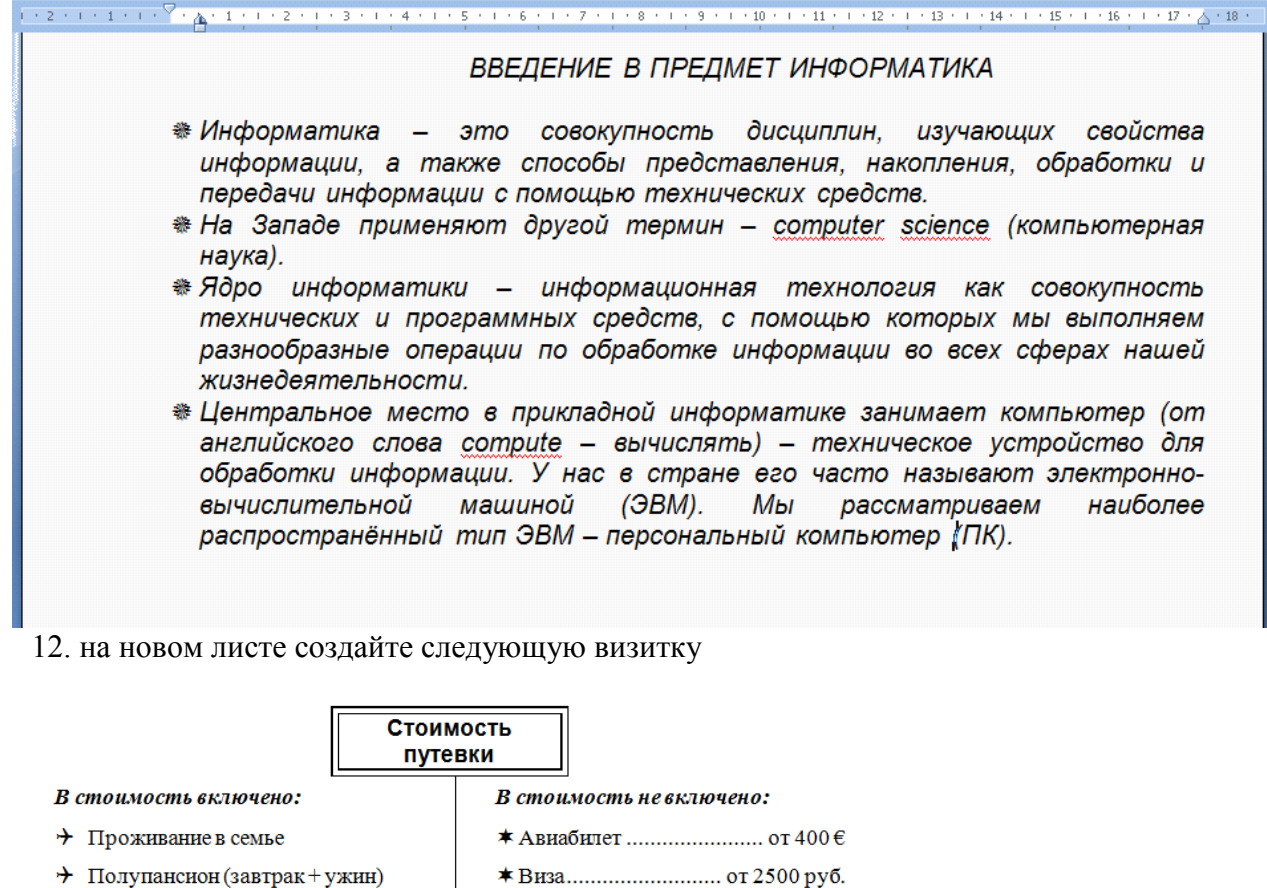

Сделайте вывод о проделанной работе.

2. Стоимость проживания  $\qquad \qquad$  1200€

+ Полупансион (завтрак+ужин)

+ Учебные материалы

→ Доступ в Интернет

1. Стоимость путевки

3. Прочие расходы

+ Занятия

Итого:

#### Методические рекомендации

 $-2500€$ 

500€

Тема: «Проверка орфографии, грамматики, смена языка, расстановка переносов. Поиск и замена текста, вставка специальных символов»

**★ Страховка**.......................1 € в день

 $\blacktriangleright$ Регистрационный сбор............. 2 $\in$ 

### **Содержание**

Проверка орфографии

Одним из важных качеств текста является отсутствие грамматических ошибок. Грамматические ошибки в тексте могут возникнуть, во-первых, по незнанию человека, во-вторых, в результате

опечатки при наборе текста. Для устранения грамматических ошибок в среду Word встроена автоматизированная система проверки правописания. Основу этой системы составляет база данных вариантов написания русских и английских слов, и база знаний — правил грамматики. Эта система сверяет каждое написанное слово с базой данных, а также анализирует правильность написания словосочетаний и предложений (согласованность падежей, расстановку запятых и т. д.). При обнаружении ошибок система выдает подсказку и в некоторых случаях — варианты исправления ошибок. Эта система является примером системы искусственного интеллекта.

По умолчанию Microsoft Word проверяет орфографию и грамматику автоматически при вводе текста, выделяя возможные орфографические ошибки красной волнистой линией, а возможные грамматические ошибки — зеленой волнистой линией. Система проверки орфографии по умолчанию включена всегда.

Исправлять ошибки можно по мере ввода текста, а можно провести проверку сразу во всем тексте по окончании ввода.

Для исправления ошибки по мере ввода щелкните правой кнопкой мыши на тексте, подчеркнутом волнистой зеленой или красной линией, а затем выберите предложенный вариант или соответствующую команду в контекстном меню.

При исправлении орфографической ошибки в контекстном меню часто предлагаются слова, близкие по написанию.

Но лучше осуществить проверку правописания сразу во всем тексте по окончании ввода. Это существенно сэкономит время.

Следует заметить, что не всегда слово, подчеркнутое красной линией, написано неправильно. Вполне возможно, что это какой-нибудь специальный термин, которого нет в словаре. Очень часто подчеркиваются имена собственные, а также составные лова (например, «автотекст», «автозамена» и пр.), которые также отсутствуют в базе данных приложения.

Если слово написано правильно, но подчеркнуто красной линией, можно добавить его в пользовательский словарь, и больше не будет выделяться подчеркиванием.

Если в результате опечатки получается слово, имеющееся в словаре, то программа проверки орфографии его не пометит, например, если вместо слова «кот» написано слово «кто» или вместо слова «парта» написано слово «пара». Чтобы устранить такие ситуации, следует внимательно перечитать текст самому или, что еще лучше, попросить об этом другого человека.

Для того чтобы включить перенос слов, переходим во вкладку «*РАЗМЕТКА СТРАНИЦЫ*» и в разделе «*Параметры страницы*» выбираем пункт «*Расстановка переносов*».

В открывшемся списке выбираем пункт «*Авто*» для **автоматического переноса слов в ворде**. Автозамена и Автотекст

Для автоматизации ввода и исправления текста в среде Word существуют инструменты Автозамена и Автотекст.

Бывает, что при вводе текста с клавиатуры вместо нужной клавиши нажимается соседняя или две буквы нажимаются в обратном порядке. Инструмент Автозамена имеет встроенный словарь наиболее типичных опечаток и ошибочных написаний.

При обнаружении таких опечаток слово автоматически заменяется на правильное. Словарь автозамены можно пополнять.

Практически у каждого пользователя есть свои особенности набора и «индивидуальные» опечатки и ошибки. Если в процессе набора вы ввели слово с опечаткой, то можно не только исправить его, но и включить в словарь автозамен. Для этого в контекстном меню следует выбрать команду Автозамена.

Инструменты Автотекст и Автозамена можно использовать для быстрого ввода стандартных фраз по нескольким первым буквам.

Инструмент Автотекст содержит список фраз длиной до 32 символов, которые среда автоматически предлагает вставить, когда набраны первые несколько букв. Эти фразы можно выбирать из списка элементов автотекста. Кроме того, в этом списке содержатся элементы для вставки служебной информации, которая, как правило, вставляется в колонтитул, например имя автора, дата создания, дата печати, имя файла.

#### **Инструкция по выполнению работы**

#### Отчет по практическому занятию

Тема: «Проверка орфографии, грамматики, смена языка, расстановка переносов. Поиск и замена текста, вставка специальных символов»

УД «» Дата: Цель: произвести проверку орфографии в различных типах текста. Выполнил: ФИО Группа: Специальность: Преподаватель: Крюкова А.Ю. Задание 1

Напечатайте текст № 1. Проверьте правописание этого фрагмента средствами MS Word. Если есть ошибки, исправьте их в процессе ввода текста с помощью контекстного меню.

## ТЕКСТ № 1

«Развеш...ные по стенам карты;; замеш...ное тесто; замеш...ные в дело свидетели; насто...ный на травах чай; обледе...вший парк; обезлес... вшие пространства; кровен... вшая рана; раста... вший снег; рассе...ный мальчик; обессил...ные люди; раска...вшийся преступник; завеш...ное окно; раскле...ные марки; немысл...ый поступок; неприемл...ый случай; обезнож...вшие лошади; клокоч...щие волны; наве...ные мысли»

## Задание 2.

Напечатайте текст №2 выполните перенос текста.

## ТЕКСТ №2

Информация, представленная в форме письменного текста, называется текстовой информацией. Текст - это любое словесное высказывание, напечатанное, написанное или существующее в устной форме. Всякий письменный текст - это определённая последовательность символов. Пропуск, замена или перестановка хотя бы одного символа в тексте подчас изменяет его смысл. Представление информации в форме таблиц, наглядные формы представления информации - это рисунки, схемы, диаграммы и т. д. gdzputina.ru

Задание 3. Скопируйте текст №3 **с помощью команды** *Заменить* **– найти и заменить символы.**

| Что заменить | На какой символ |
|--------------|-----------------|
| @)           |                 |
| &            | и               |
| 123          | комп            |
|              | M <sub>0</sub>  |
| $5 + 7$      | eт              |

ТЕКСТ №3

## **Путешеств&е в м&ре 123ьютер@**

Ж&л был  $\Pi$ 5+7ьк $@.$  У него был 123ьютер & он очень люб&л &гр $@$ ть н $@.$  нем, с?!тр5+7ь ф&льмы, печ $@$ т $@$ ть тексты. З $@$ ч $@$ стую П5+7ьк $@$  с&дел у него дням& & ноч $@$ м&. Т $@$ кже, у него был $@$ мечт $@$  в ж&зн& - побыв $@$ ть внутр& своего 123ьютер $@$ , &зуч&ть его с&стему, пос?!тр5+7ь н $@$  его нелегкую ж&знь. & одн@жды в солнечный, ж@рк&й л5+7н&й день, с&дя у 123ьютер@, уд&в&тельным обр@зом он вдруг очут&лся внутр& него. Поняв, где он н@ход&тся, П5+7ьк@ устрем&лся к в&део $(a)$ д $(a)$ птеру, ведь он всегд $(a)$  мечт $(a)$ л ув&д5+7ь его в р $(a)$ боте. Вся в&деос&стем $(a)$ 123ьютер $(a)$  был $(a)$  очень ?!щной & с легкостью обр $(a)$ б $(a)$ тыв $(a)$ л $(a)$  все в&деод $(a)$ нные.  $(a)$ д $(a)$ птер с нев $&A(\mathbb{Q})$ нной для  $\Pi$ 5+7 $&$  скоростью посыл $(\mathbb{Q})$ л с $&$ гн $(\mathbb{Q})$ лы ?!н $&$ тору,  $(\mathbb{Q})$  тот ?!г отобр $(\mathbb{Q})$ ж $(\mathbb{Q})$ ть н $(\mathbb{Q})$ экр $@$ не д&сплея 1280×1024 п&кселей пр& 256 цв5+7@х. Побыв@в в кл@в&@туре, он узн@л очень много р $(a)$ зл&чных соч5+7 $(a)$ н&й кл $(a)$ в&ш & &зуч&л множество дополн&тельных функц&й. П5+7я понял, что кл $(a)$ в $\&$  $(a)$ тур $(a)$  - одн $(a)$   $\&$ з с $(a)$ мых в $(a)$ жных ч $(a)$ стей 123ьютер $(a)$ , без которой просто невоз?!жно р@бот@ть & &гр@ть. д@льше он отпр@в&лся н@блюд@ть з@ р@ботой CD-RW. Он, со скоростью в 56 р $(a)$ з быстрее первого выпущенного д&сковод $(a)$ , сч&тыв $(a)$ л &нформ $(a)$ ц&ю с д&ск $(a)$ & вывод&л н $(a)$  экр $(a)$ н,  $(a)$  т $(a)$ к же ?!г з $(a)$ п&сыв $(a)$ ть любые д $(a)$ нные с 123ьютер $(a)$  н $(a)$  д&ск. Впоследств &  $\Pi$ 5+7ьк $@$  &зуч $@$ л ск $@$ н $@$ ров $@$ н $@$ е & печ $@$ ть ф $@$ йлов, &х обр $@$ ботку, &зменен $@$ е. Ему очень понр@в&л@сь р@бот@ л@зерного пр&нтер@, который с небыв@лой ч5+7костью вывод&л текст & к $@p$ т&нк& н $@$  бум $@$ гу. После долг&х ч $@$ сов дл&тельной экскурс&& он вернулся в обычную ж&знь, пр&нялся  $3\omega$  р $\omega$ боту, & все т $\omega$ к же, с огромным удовольств&ем & н@сл@жден&ем провод&л долг&е ч@сы у своего 123ьютер@.

Задание 4 Введите следующий текст

> $a = B + y$  $\geq 0$  AND  $y \leq 10$  AND  $x \neq 0$  $-1.66$ Глава 1, 812-■ 121165. Москва, 8-499-2493138 E 121165, Morxaa, v.s. Knenckan, 24

3. На следующей странице оформите ряд формул:

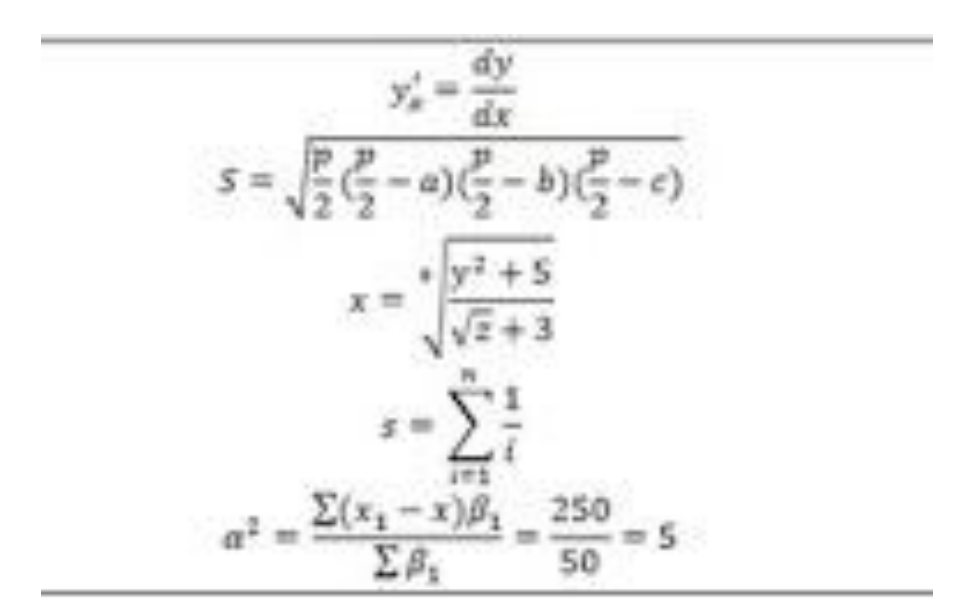

#### **ОГАПОУ «Валуйский колледж» Технологическая карта практического занятия**

: **Тема занятия**: Создание и редактирование таблиц. Сортировка таблиц. Вычисления в таблицах. Преобразование текста в таблицу

**Цели занятия:** познакомить студентов с созданием таблиц в программе Microsoft Word.

Отчет по практическому занятию Тема: «Создание, заполнение и оформление таблиц» УД «» Дата: Цель: создать таблицы в программе Microsoft Word Выполнил: ФИО Группа: Специальность:

Преподаватель: Крюкова А.Ю.

Задание 1.

Построить таблицы разных видов. Таблицы можно чертить самостоятельно, можно оформить через меню Вставка – Таблица.

В таблице 1 через меню Границы и заливка, сделать первый столбец желтый, второй синий, третий зеленый. В таблице 2 аналогичным образом изменить цвет по вашему усмотрению.

Текст в таблице оформить следующим образом: начертание Times New Roman, кегль 10, междустрочный интервал одинарный.

|                      | судовых<br>команд<br>Численность | Размеры в м.                                    |                                         |                                                 |                                         |                                       |                                         |                                                            |                                         |                                                                             |                                                          |                      |
|----------------------|----------------------------------|-------------------------------------------------|-----------------------------------------|-------------------------------------------------|-----------------------------------------|---------------------------------------|-----------------------------------------|------------------------------------------------------------|-----------------------------------------|-----------------------------------------------------------------------------|----------------------------------------------------------|----------------------|
| Название<br>каравелы |                                  | Длина по<br>килю                                |                                         | Длина<br>между<br>перпенди-<br>кулярами         |                                         | Наиболь-<br>шая<br>ширина             |                                         | Наиболь-<br>шая<br>глубина<br>трюма                        |                                         | Наиболь-<br>шая<br>осадка                                                   |                                                          | ŤОН<br>≃             |
|                      |                                  | z<br>å<br>õн<br>à<br>٠<br>Š<br>θ<br>۰<br>Σ<br>⊏ | оррисону<br>ო<br>ပ<br>$\circ$<br>Σ<br>ᄃ | z<br><b>Aypo</b><br>онлеону<br>θ<br>۰<br>Σ<br>с | оррисону<br>ო<br>ن<br>$\circ$<br>Σ<br>c | <b>Aypo</b><br>онлеону<br>θ<br>Σ<br>∊ | оррисону<br>ო<br>$\circ$<br>۰<br>Σ<br>c | <b>Aypo</b><br>š<br>Ф<br>ę.<br>토<br>ō<br>$\circ$<br>Σ<br>с | оррисону<br>ო<br>ပ<br>$\circ$<br>⋝<br>⊏ | <b>Aypo</b><br>õн<br>٥<br>듶<br>$\dot{\mathbf{e}}$<br>$\circ$<br>۰<br>Σ<br>с | исону<br>ര<br>윤<br>$\mathbf c$<br>۰<br>$\circ$<br>Σ<br>⊏ | Водоизмещение<br>нах |
| Санта Мария          | 39                               | 18,50                                           | $\overline{\phantom{0}}$                | 22,60                                           | —                                       | 7,80                                  | –                                       | 3,80                                                       | -                                       | 3,20                                                                        | 2,15                                                     | 120-130              |
| Нинья                | 26                               | 14,00                                           | 15,5                                    | 17,36                                           | 2,70                                    | 5,60                                  | 7,13                                    | 3,08                                                       | 2,80                                    |                                                                             | 1,90                                                     | $55 - 60$            |
| Пинта                | 22                               |                                                 |                                         | 15,68 13,25 20,16                               |                                         | 7,20                                  | 7.75                                    | 3,36                                                       | 3,41                                    | 2,80                                                                        |                                                          | 55-60                |

Таблица 1.1. Общая картина распределения населения г. Таганрога по институциональным формам приема массовой информации (в расчете на 1000 взрослого населения с избирательным правом; количество опрошенных  $n_{1969} = 1021$ 

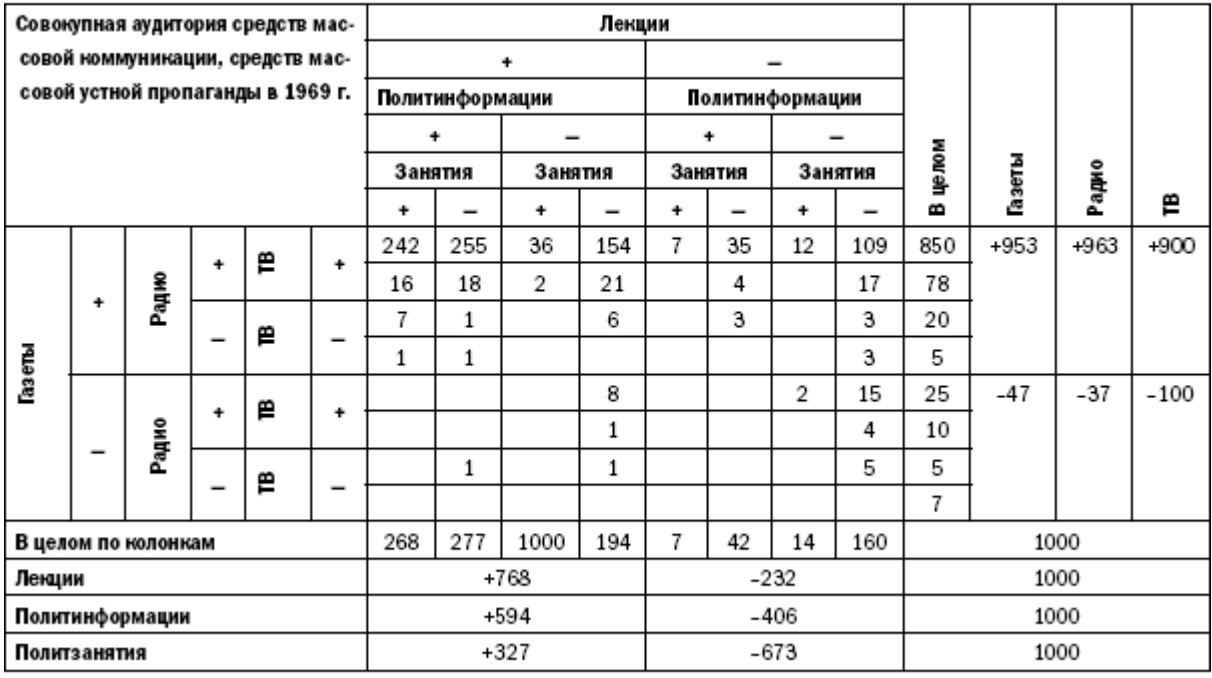

«+» - читают, слушают, смотрят, посещают.

«-» - не читают, не слушают, не смотрят, не посещают.

#### Методические рекомендации

**Тема:** Управление просмотром документов. Просмотр и перемещение внутри документа. Переход по закладке. Использование гиперссылок

*Цель: освоение технологии поиска, просмотра, защиты и автосохранения документов, использования гиперссылок, оформления документов и создания титульного листа, разбивки документа на страницы, преобразования текста в несколько колонок, добавления колонтитулов, создания сносок, примечаний и оглавления.*

#### **Задание 1. Система управления документами в Word. Установка режимов сохранения документов. Поиск документов.**

Система управления документами в Word включает в себя разнообразные средства поиска, упорядочения и просмотра документов, а также их атрибутов, средства защиты, автосохранения и пр. Использование средств системы управления документами особенно необходимо при увеличении числа файлов Word на жестком диске.

1. Сделайте необходимые установки для того, чтобы Word перед записью документа предлагал заполнить свойства документа.

2. Сделайте необходимые установки для того, чтобы Word автоматически сохранял текущий документ каждые 15 минут.

3. Сделайте необходимые установки для того, чтобы при выполнении команды **Открыть** в окне *Открытие документа* отображалась рабочая папка, отличная от папки *Мои Документы.*

4. Измените число последних рабочих файлов, имена которых видны в нижней части меню Файл.

5. Установите защиту документа паролем открытия и паролем разрешения записи. Проверьте действие парольной защиты.

6. Заполните сводку открытого документа и сохраните его в какой-либо папке, отличной от исходной. Закройте документ.

7. Просмотрите краткий и подробный список свойств созданного документа, не открывая его в Word.

8. Используя средства поиска Word в окне *Открытие документа,* найдите заданный документ по одному из его свойств или по совокупности свойств.

9. Выполните поиск документа, используя сохраненный набор условий поиска.

#### **Выполнение**

1. Выполните команду **СЕРВИС | Параметры,**на вкладке *Сохранение* задайте установку режима сохранения: *Предлагать заполнение свойств документа*.

2. Выполните команду **СЕРВИС | Параметры,**на вкладке *Сохранение* задайте установку режима сохранения: *Автосохранение каждые: 15 мин.*

3. На вкладке *Расположение* измените каталог по умолчанию для открытия и размещения файлов. Выберите в поле *Типы файлов -* Документы, щелкните по кнопке *Изменить* и укажите рабочий каталог.

4. Для изменения количества файлов, которые появляются в нижней части меню **Файл,**выберите команду **СЕРВИС | Параметры | Общие**и, установив флажок *Помнить список из,* введите в соответствующем поле цифру не более 9.

5. Активизируйте окно документа, для которого требуется обеспечить парольную защиту. Выполните команду **СЕРВИС | Параметры | Безопасность.**Введите пароли открытия и разрешения записи файла. Закройте документ, сохранив сделанные установки, и повторно откройте его. Проверьте действие парольной защиты. Внесите изменения в пароли или удалите их.

6. Активизируйте окно документа, для которого требуется задать свойства. Выполните команду **ФАЙЛ | Свойства.**Укажите автора документа, ключевые слова и заметки. Ознакомьтесь со статистической информацией о документе. Выполните команду **ФАЙЛ | Сохранить как,**в окне *Сохранение документа* присвойте ему новое имя и в списке *Папка* укажите другую папку. Завершите сохранение документа нажатием кнопки *Сохранить.* Закройте документ.

7. В папке *Мой компьютер* или в *Проводник* откройте папку, содержащую данный документ. В контекстном меню файла выберите команду *Свойства* и вкладку *Сводка.* Убедитесь в соответствии сводки с ранее введенной информацией (автор документа, ключевые слова и заметки). Добавьте какие-либо сведения о документе, например, в поле *Тема* введите *Практикум.* Для просмотра краткого перечня свойств нажмите кнопку *Кратко,* для просмотра подробного перечня свойств нажмите кнопку *Подробно* в нижней части окна сводки.

8. Стартуйте Word и выполните команду **ФАЙЛ | Открыть | Сервис | Найти.**В верхнем поле окна *Найти* по умолчанию будет установлен критерий поиска *Тип файлов совпадает с Все документы Word.* В поле *Свойство* выберите *Автор* и в поле *Значение* введите свою фамилию (при условии заполнения соответствующего поля в окне **Файл | Свойства).**В поле *Папка* выберите диск С:\ и установите флажок *Просмотреть вложенные.* После этого нажмите кнопку *Добавить* для включения критерия поиска в список в верхней части окна. Затем нажмите кнопку *Сохранить* и введите имя набора условий, например, *F1* для сохранения набора условий поиска. Нажмите *Найти* для старта поиска. После завершения поиска добавьте в сформированный список условие отбора файлов,

содержащих образец текста (без различия строчных и прописных букв). Для этого укажите в полях значения:

· *Свойство -* текст или свойство,

· *Отношение -* содержит слова,

· *Значение -* какое-нибудь слово из поискового файла,

· *Папка -* путь к папке, где находится файл, или корневая папка С:\ или D:\ (можно также указать обе через ;). При выборе корневой папки следует установить флажок *Просмотреть вложенные.* Затем нажмите кнопку *Сохранить* и введите имя набора условий, например, *F2*для сохранения набора условий поиска. Нажмите кнопку *Найти* для старта поиска.

9. Для выполнения поиска документа с использованием сохраненного набора условий поиска стартуйте Word и выполните команду **ФАЙЛ | Открыть | Сервис | Найти.**В окне *Найти* нажмите *Открыть* и выберите один из сохраненных наборов условий поиска F1 или F2. Нажмите кнопку *Открыть* и затем *Найти.*

**Задание 2. Управление просмотром документов. Просмотр и перемещение внутри документа. Переход по закладке. Использование гиперссылок.**

Режим просмотра можно изменять в зависимости от характера работы над документом, например, при вводе и корректировке текста желательно установить обычный режим с увеличением от 100% и выше.

Для перехода на конкретный объект (страницу, закладку и пр.) следует воспользоваться командой **Правка | Перейти,**которая позволяет выбрать объект перехода и указать его абсолютный номер (имя) или задать относительный переход, указав со знаком + или - количество объектов для перемещения вперед или назад относительно текущего. Для относительного перехода от начала документа на объект следует задать число со знаком процента, например, ввод 30% при выборе страницы в качестве объекта перехода позволит перейти на страницу, порядковый номер которой составляет 30% от общего числа страниц документа.

Для точного указания места перехода можно воспользоваться условными обозначениями разделов (**s**), страниц (**р**) и строк (**I**) документа, например, при вводе выражения **s2p20I24**выполняется переход к 24-й строке 20-й страницы 2-го раздела документа.

Для точного указания места перехода можно воспользоваться закладкой или гиперссылкой. Закладка представляет собой некое именованное место вставки или именованный элемент, например, блок текста.

1. Освойте работу в режиме предварительного просмотра документа перед выводом на принтер.

2. В тексте объявите одно из слов закладкой и выполните к ней переход.

3. Создайте гипертекстовую ссылку в тексте, проверьте переход по ссылке, измените текст гиперссылки, сделайте ее анимационной.

### **Выполнение**

1. Получите на экране вид предварительного просмотра документа, щелкнув по соответствующей кнопке стандартной инструментальной панели.

2. Просмотрите документ с отображением одной, двух, трех и шести страниц. Для этого щелкните по кнопке инструментальной панели *Несколько страниц,* протяните курсор мыши по необходимому количеству страниц и щелкните левой клавишей мыши.

3. Перейдите к просмотру документа в масштабе 100% и отредактируйте его.

4. Восстановите первоначальный вид предварительного просмотра.

5. Отредактируйте текст в режиме увеличения «лупой». Для этого выполните следующие действия:

· если в предварительном просмотре курсор имеет форму «лупы», то перейдите к следующему пункту. Если нет, то нажмите кнопку *Увеличение* и щелкните в области текста, курсор приобретет форму лупы;

· щелкните «лупой» по заданному фрагменту текста, после чего он отобразится в масштабе 100%. Опять нажмите кнопку *Увеличение,* указатель мыши примет форму символа I;

· отредактируйте фрагмент документа. Еще раз нажмите кнопку *Увеличение,* курсор опять приобретает форму лупы;

· при щелчке по документу восстанавливается предварительный просмотр.

6. Для создания закладки установите курсор на то место в документе, где Вы хотите поместить закладку и выполните команду **Вставка | 3акладка.**

7. В окне *Закладка* введите имя закладки в поле ввода *Имя закладки,* например, bm1. Нажмите кнопку *Добавить.*

8. Проверьте действие закладки. Для этого перейдите в начало документа командой **Ctrl-Home**, выполните команду **Правка | Перейти** и выберите в качестве объекта перехода закладку с именем bm1. Нажмите **ОК**.

9. Для создания гипертекстовой ссылки выделите объект, на который должна быть создана ссылка. Это может быть слово, строка, абзац, рисунок, таблица и т.п. в том же или другом документе. Установите указатель мыши на выделенный объект и нажмите ее правую клавишу. Не отпуская правую клавишу, переместите указатель в то место, где должен находится дескриптор (ссылка). При перемещении рядом с указателем появляется небольшая рамка.

10. Переместив указатель мыши в требуемую позицию, отпустите клавишу. На экране появится контекстное меню, в котором необходимо выбрать пункт «*Создать гиперссылку*»*.* При этом выделенное слово автоматически записывается в позицию места вставки, получает отличительный цвет и при наведении на него указатель мыши приобретает вид указательного пальца.

11. Выполните щелчок левой клавишей мыши, но дескриптору, при этом происходит переход на фрагмент текста, соответствующий гиперссылке. Текст гиперссылки можно поменять на любой другой текст, а также установить для этого текста любой доступный формат. Для этого выделите гиперссылку и введите другой текст в требуемом формате.

### Методические рекомендации

Тема: Страницы и разделы документа Разбивка документа на страницы. Разрывы страниц. Нумерация страниц. Колонтитулы. Размещение колонтитулов. Создание сносок и примечаний. Создание оглавления

### *Разбивка документа на страницы.*

Write автоматически разбивает текст на страницы. При необходимости можно в произвольном месте документа вставить линию разрыва между страницами клавишами *Ctrl + Enter* или:

- установить текстовый курсор в нужном месте документа;
- выбрать команду *Разрыв страницы* в группе *Страницы* вкладки *Вставка*.

Можно скорректировать разбивку текста на страницы, изменяя положение абзацев, которые оказываются внизу страниц. Для этого следует:

- выделить абзац;
- открыть диалоговое окно *Абзац* (рис. 1) щелкнув по кнопке вызова диалогового окна группы *Абзац* вкладки *Главная*;
- в диалоговом окне перейти на вкладку *Положение на странице*;
- в группе *Разбивка на страницы* можно выбрать переключатели:
	- o Запрет висячих строк чтобы запретить появление одиночных строк вверху и внизу страницы;
	- o Не отрывать от следующего чтобы разместить выделенный абзац на одной странице со следующим;
	- o Не разрывать абзац если абзац полностью не умещается в конце страницы, то он будет переноситься на следующую страницу;
	- o С новой страницы для размещения выделенного абзаца вверху следующей страницы.

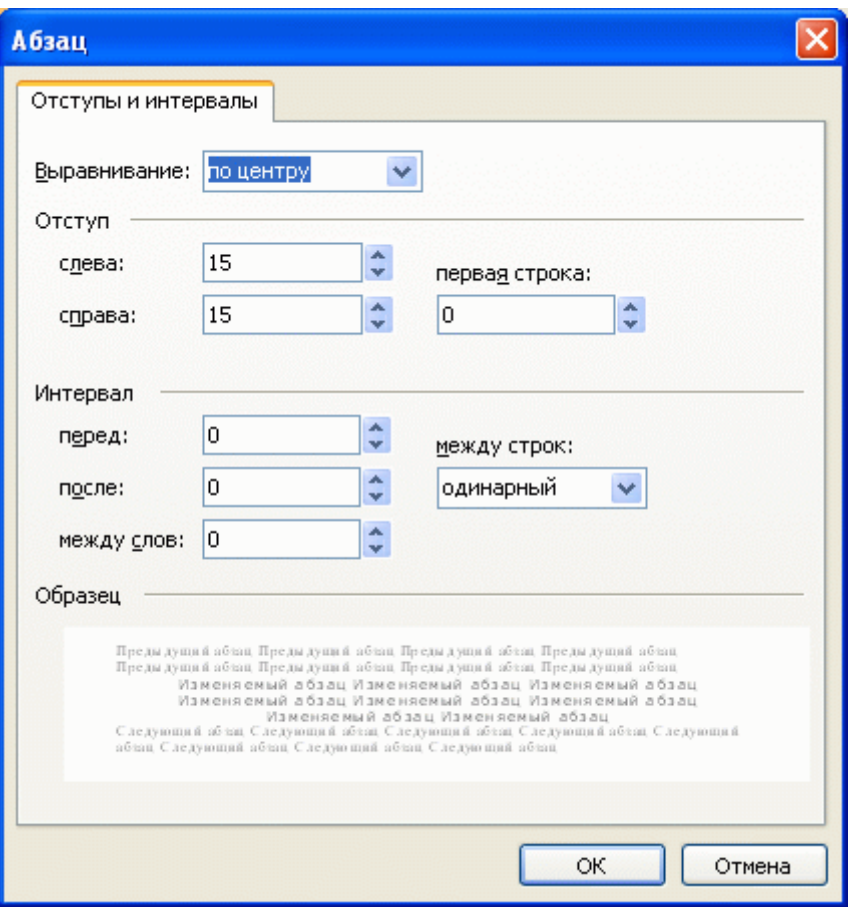

Рис. 1. Диалоговое окно *Абзац*

## *Деление документа на разделы.*

*Разделы* — это части документов, которые могут быть отформатированы независимо друг от друга. Внутри раздела используются одинаковые страничные форматы.

Документ можно разбить на разделы, вставив в определенные места текста символы разрыва. Чтобы вставить в нужном месте документа разрыв раздела, нужно:

- установить текстовый курсор в то место документа, где должен начинаться новый раздел;
- выбрать команду *Разрывы разделов*, щелкнув по кнопке *Разрывы* группы *Параметры страницы* вкладки *Разметка страницы*;
- в открывшемся списке мы можем увидеть следующие команды:
	- o Следующая страница происходит вставка разрыва раздела и начало нового раздела со следующей страницы;
	- o Текущая страница происходит вставка раздела и начало нового раздела с той же страницы;
	- o Четная страница происходит вставка разрыва раздела и начало нового раздела с четной страницы;
	- o Нечетная страница происходит вставка разрыва раздела и начало нового раздела с нечетной страницы.

Разбивка текста на разделы происходит также при назначении различных страничных форматов разным частям документа. В диалоговых окнах ряда команд, устанавливающих страничные форматы, можно указать, для какой части документа назначается формат, выбрав из списка *Применить* один из вариантов: для выделенного фрагмента текста, для всего документа, для текста от текущей позиции курсора до конца документа, для текущего раздела.

Между разделами вставляется разделитель разделов — точечная линия с надписью *Разрыв раздела*. *Колонтитулы.*

Колонтитулы содержат информацию, которая может находиться и верхнем и нижнем поле документа. Обычно в колонтитулах размешают номера страниц, названия документа или глав, фамилию автора и т. д. Колонтитулы могут включать также графические объекты.

В Word существует возможность использовать один и тот же колонтитул для всего документа или отличающиеся колонтитулы для разных разделов документа. Можно создать уникальный колонтитул для первой страницы или вообще убрать с нее колонтитулы. Допускается использование различающихся колонтитулов для четных и нечетных страниц документа.

Колонтитулы отображаются в режимах разметки страницы и предварительного просмотра.

Чтобы создать колонтитулы, следует:

- выбрать группу *Колонтитулы* на вкладке *Вставка*; в данной группе находятся кнопки *Верхний колонтитул* и *Нижний колонтитул*, щелкнув по которым можно выбрать вид нижнего или верхнего колонтитула;
- ввести текст в область верхнего или нижнего колонтитула.

Когда колонтитулы активизирована, то на ленте появляется дополнительная вкладка *Конструктор*, в которой расположены кнопки для вставки в колонтитул специальной информации: номера страниц, общее количество страниц, текущую дату, текущее время, рисунок, клип.

В этой же вкладке в группе *Параметры* имеются две кнопки *Особый колонтитул для первой страницы* и *Разные колонтитулы для четных и нечетных страниц*.

Для быстрого переключения между колонтитулом и основным текстом можно использовать двойной щелчок мыши по области колонтитула или основного текста.

Колонтитулы форматируются как обычный текст. Можно выровнять один элемент колонтитула по левому краю, другой — по центру, третий — по правому краю. Можно также изменить положение колонтитула по вертикали путем изменения расстояния от колонтитула до верхнего или нижнего края страницы. Для удаления колонтитула следует выделить текст колонтитула и нажать клавишу *Del*. Чтобы прекратить работы с колонтитулами нужно щелкнуть по кнопке *Закрыть окно колонтитулов* в группе *Конструктор*.

## *Нумерация страниц.*

Нумерация страниц — это страничный формат. Он назначается для текущего раздела или выделенных разделов.

Для вставки номеров страниц можно использовать кнопку *Номер страницы*, находящейся в группе *Колонтитулы* вкладки *Вставка*. В этом случае номера страниц вставляются в колонтитул. Номер страницы можно поставить вверху страницы, внизу страницы и на полях страницы.

Номера страниц отображаются в режиме разметки страницы и в режиме предварительного просмотра. Если в документе был создан отдельный колонтитул для первой страницы или разные колонтитулы для четных и нечетных страниц и разных разделов, то из всех этих колонтитулов следует удалить номера страниц.

## *Сноски.*

Сноска – это дополнительный уточняющий текст, связанный с определенным местом в основном тексте, которое отмечается символом сноски. По умолчанию символом сноски является целое число, представляющее собой порядковый номер сноски.

Положение текста сноски зависит от типа сноски. Различают два типа сносок: обычные и концевые. Обычные сноски печатаются внизу страницы, а концевые — в конце раздела или документа. Чтобы вставить сноску, надо:

- установить текстовый курсор там, где следует вставить символ сноски;
- щелкнуть по кнопке быстрого вызова группы *Сноски* на вкладке *Ссылки*;
- в диалоговом окне этой команды указать тип сноски, выбрав переключатель *Сноски* для обычных сносок и переключатель *Концевые сноски* — для концевых сносок;
- выбрать положение сноски: в конце страницы, в конце текста, в конце документа, в конце раздела;
- выбрать способ обозначения символов сносок:
	- o *Формат номера* для использования номеров;
	- o *Другой* для использования специальных знаков;
- при использовании специальных знаков сносок нажать кнопку *Символ* и в открывшемся диалоговом окне вы брать подходящий символ для сноски;
- для нумеруемых сносок выбрать формат из списка *Формат номера*;
- в поле *Начать с* указать номер, с которого следует начать нумерацию сносок;
- в списке *Нумерация* выбрать схему автоматической нумерации сносок в документе: *Начинать в каждом разделе, Начинать на каждой странице* или *Продолжить* (для сквозной нумерации во всем документе);
- в списке *Применить* выбрать часть документа, к которой необходимо применить установленные параметры;
- нажать кнопку *Вставить* для закрытия диалогового окна;
- ввести текст в область сноски;
- вернуться к основному тексту, щелкнув по нему мышью.

Чтобы перенести, скопировать или удалить сноску, нужно проводить операцию с символом, а не с

текстом сноски. При выполнении этих действий автоматически выполняется перенумерация всех сносок.

Операции перемещения, копирования, удаления, изменения шрифта и размера символов сносок выполняются так же, как и для обычного текста.

Если подвести указатель мыши к символу сноски, то рядом появится текст сноски. Чтобы просмотреть текст сноски в области сносок в нижней части экрана, следует дважды щелкнуть по знаку сноски.

## *Границы и заливка***.**

В документе Word можно добавить границу к выделенному фрагменту текста, абзацу или странице. Чтобы построить рамку вокруг фрагмента текста, его нужно выделить и выполнить следующие действия:

- щелкнув по кнопке *Границы страниц* в группе *Фон страницы* на вкладке *Разметка страницы*, открыть диалоговое окно *Граница и заливка*;
- перейти на вкладку *Граница*;
- выделить пиктограмму, определяющую тип границ: *Рамка, Тень* или *Объем*;
- выбрать тип, цвет и ширину линии;
- в поле *Применить к* указать часть документа (текст, абзац), которую требуется заключить в рамку;
- для задания точного положения границы относительно текста надо щелкнуть по кнопке *Параметры* и указать расстояние (в пунктах) от текста до верхней, нижней, левой или правой границы рамки;
- нажать кнопку ОК для закрытия окна *Параметры границы и заливки*;
- если абзац заключен в рамку, от которой надо оставить одну границу, например, слева, то в области окна *Образец* следует убрать ненужные границы, щелкая по ним или пользуясь соответствующими кнопками.

Добавление границ к странице выполняется на вкладке *Страница* диалогового окна *Границы и заливка*. Эта вкладка аналогична вкладке *Граница*. Кроме того, она включает список *Рисунок*, где можно выбрать границу в виде орнамента. В списке *Применить* надо указать, какие страницы в документе должны быть снабжены рамками.

Для удаления границ необходимо, предварительно выделив нужный фрагмент документа, на вкладке *Граница* или *Страница* диалогового окна *Границы и заливка* в поле *Тип* выбрать вариант *Нет*. Заливка используется для затенения фона выделенного текста или абзаца. Кроме заливки можно использовать узор (штриховку). Чтобы добавить заливку, надо:

- выделить фрагмент текста, к которому нужно добавить заливку;
- открыть диалоговое окно *Границы и заливка*;
- в диалоговом окне этой команды перейти на вкладку *Заливка*;
- в поле *Заливка* выбрать цвет заливки;
- в поле *Тип* выбрать тип узора. Если узор не нужен, выбрать вариант *Нет*. Если нужен только узор без заливки, выбрать вариант *Сплошной*;
- в поле *Цвет фона* выбрать цвета линий и точек в узоре;
- в списке *Применить* указать ту часть документа, к которой нужно применить заливку.

Для удаления заливки следует, предварительно выделив нужный фрагмент документа, на вкладке *Заливка* диалогового окна *Границы и заливка* в поле *Заливка* выбрать вариант *Нет*.

# **Практичесая работа**.

Отчет по практическому занятию

Тема: «Страницы и разделы документа Разбивка документа на страницы. Разрывы страниц. Нумерация страниц. Колонтитулы. Размещение колонтитулов. Создание сносок и примечаний. Создание оглавления»

УД «»

Дата:

Цель: создать текстовый ждокумент в программе Microsoft Word, разбить документ на страницы, оформить колонтитулы, создать сноски.

Выполнил: ФИО

Группа:

Специальность:

Преподаватель: Крюкова А.Ю.

Задание 1.

1. Набрать приведенный ниже документ, чтобы он отображал заданное расположение текста, шрифт Times New Roman, размер 14 пт.

Вариант 1

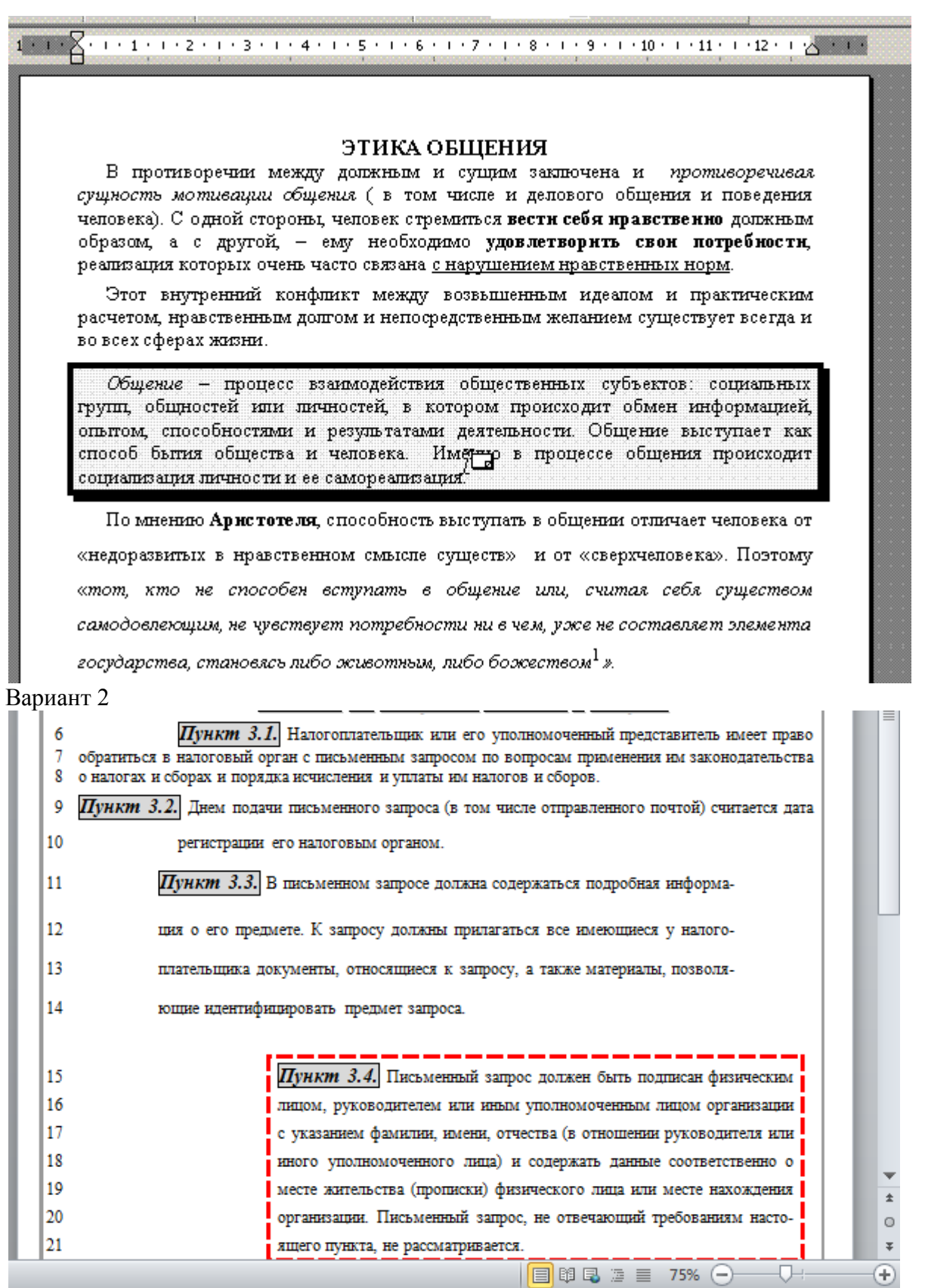

2. Задать параметры страницы в $2 - H2 - \pi 2, 5 - \pi 1, 5$ 

3. Выполнить, где необходимо, курсив, подчеркивание и выделение текста, использовать, где необходимо, более прописной шрифт.

4. Вставить сноску

1 вариатн: в третьем абзаце [1] Аристотель. Сочинения: В 4 т. Т.4. – М.: Мысль. 1983. – С.155. 2 вариант: в пункте 3.4. Балдин, К.В Информационные системы в экономике: Учебник / К.В Балдин, В.Б. Уткин. - М.: Дашков и К, 2015. - 395 c.

## (ВСТАВКА->СНОСКА, обычная)

5. Отформатировать абзацы, выполнив выравнивание абзаца по ширине, интервал после каждого абзаца 6 пт. 2 вариант выставить отступы абзацев в соответсткии с рисунком!

- 6. Выполнить заливку и обрамление 1 вариант: 3-го абзаца. 2 вариант: пункт 3.4.
- 7. 1 вариант: в последнем абзаце установить полуторный междустрочный интервал
- 2 варинт: в пункте 3.3. установить полуторный междустрочный интервал
- 8. Сохранить текст в своей папке.
- 9. Сделатиь вывод о проделанной работе

#### **Задание 1. Создание многоколонных документов**

1. Наберите один абзац текста по приведенному образцу, расположенному ниже (Times New Roman, размер шрифта 14). Сделайте обрамление

#### *Образец текста*

Если вам нужно произвести копирывание текста, то вам следует выделить интересующий вас элеимент текста, буть то слово, символ, абзац, страница, весь документ. После выделени текста на выделенный обьект следует нажать правой кнопкой мыши. В ниспадающем меню выбратоь копировать. После чего открыть новый документ и вставить скопирыванный элемент.

2. Скопируйте набранный фрагмент текста три раза.

3. Выделите первый фрагмент и разбейте его на две колонки с разделителем (*разметка страниц ы/ Колонки*)

4. Выделите второй фрагмент и разбейте его на три колонки (*разметка страницы/ Колонки*).

#### **Задание 2. Оформление документов буквицей**

В третьем фрагменте текста выполните форматирование теста буквицей. Для того чтобы добавить буквицу, нужно установить курсор на первую строку текста, а затем выбрать Вставка/ Буквица.

Задайте параметры: высота в строках – 2 см, расстояние от текста 0,5 см.

#### **Задание 3. Изменение регистров шрифтов и направления текста.**

1. Выделяя отдельные строки четвертого фрагмента текста и пользуясь командой шрифт отформатируйте текст следующим образом: **Первая строка** - «Все прописные»; **Вторая строка** - «Все строчные»; **Третья строка** - «Начинать с прописных»; **Четвертая строка** - «Изменить регистр»; **Пятая строка** - «Как в предложениях».

2. Создать таблицу, провести форматирование текста в таблице и изменить направление

#### *Образец таблицы:*

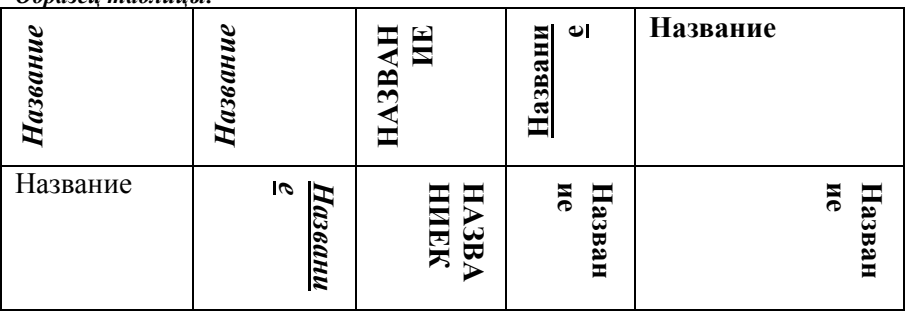

#### **Задание 4.**

1. Установите параметры страницы: Верхнее поле – 1,5 см.; Нижнее поле – 1,5 см.; Левое поле – 3 см.; Правое поле – 1 см.; Расстояние от края до верхнего колонтитула – 1 см. Ориентация – книжная.

2. Задайте нумерацию страниц (*Вставка/ Номера страниц*), положение – вверху страницы, выравнивание – справа, с номером на первой странице 3. Проверка орфографии задается командой *Сервис/ Правописание* или клавишей [F7].

4. Задайте автоматическую проверку орфографии (руцензирование /*Правописание/ «Автоматически проверять орфографию»)*  **Задание 5** Набрать текст по образцу, вставить буквицу, где указано произвести выделение текста. Пример ниже.

Текст:

ля того чтобы оформить текст с колонками, сделует выполнить следующие действия: Д

- 1. Сначала выделяем текст.
- **2.** Открыть в ленте **Разметка страницы /Колонки**, для того чтобы войти в меню.
- 3.Выбратиь макет колонок подходящего формата или ввести в соответствующее поле число колонок, которое вам нужжно.
- 4.В области диалогового окна, которая называется **Другие колонки**, указать ширину колонок и расстояние между ними. Обычно хорошо подходят величины, установленные по умолчанию.

При условии если вы изменили колонки, то MS Word

- обновит область **Колонки**, чтобы увидеть многоколончатый теккст и что получилось в результате внесенных изменений.
- 5.Чтобы вставить между колонками разделительную черту, нужно нажать **Другие колонки**  *разделитель*. С помощью этого меню между вышими колонками появится разделительная горизонтальная черта.
- 6.Как только вы нажметет кнопку «**ОК**», MS Word представит текст в виде нескольких колонок.

Чтобы быстро добавить несколько колонок и дать программе MS Word самой отрегулировать интервал между ними, нужно выделить текст, который будет форматироваться, а затем щелкнуть на панель инструментов **Колонки**. Перетащив мышь вправо, чтобы выделить нужное количество колонок и отпустив кнопку, MS Word отформатирует текст соответствующим образом.

Если оформлять текст в виде колонок, выровненных по правому краю, то, возможно, придется

использовать переносы в тексте документа. В колонках, текст которых выровнен, часто содержится много лишних пробелов, которые MS Word вставляет для того, чтобы произвести выравнивание по правому краю.

#### Методические рекомендации

Тема: Колончатые тексты. Внесение исправлений в текст. Создание составных документов. Соджеоржание

Текст по ширине страницы (одна колонка)

- 1. Разрыв раздела на текущей странице
- 2. Двухколоночный текст
- 3. Разрыв раздела на текущей странице
- 4. Текст по ширине страницы (одна колонка)

Для создания многоколоночного текста есть специальная кнопка.

**Шаг 1.** Выделяем несколько абзацев

**Шаг 2.** Оформляем выделенный текст в две колонки (лента Разметка страницы → группа команд

Параметры страницы → команда Колонки → команда Две):

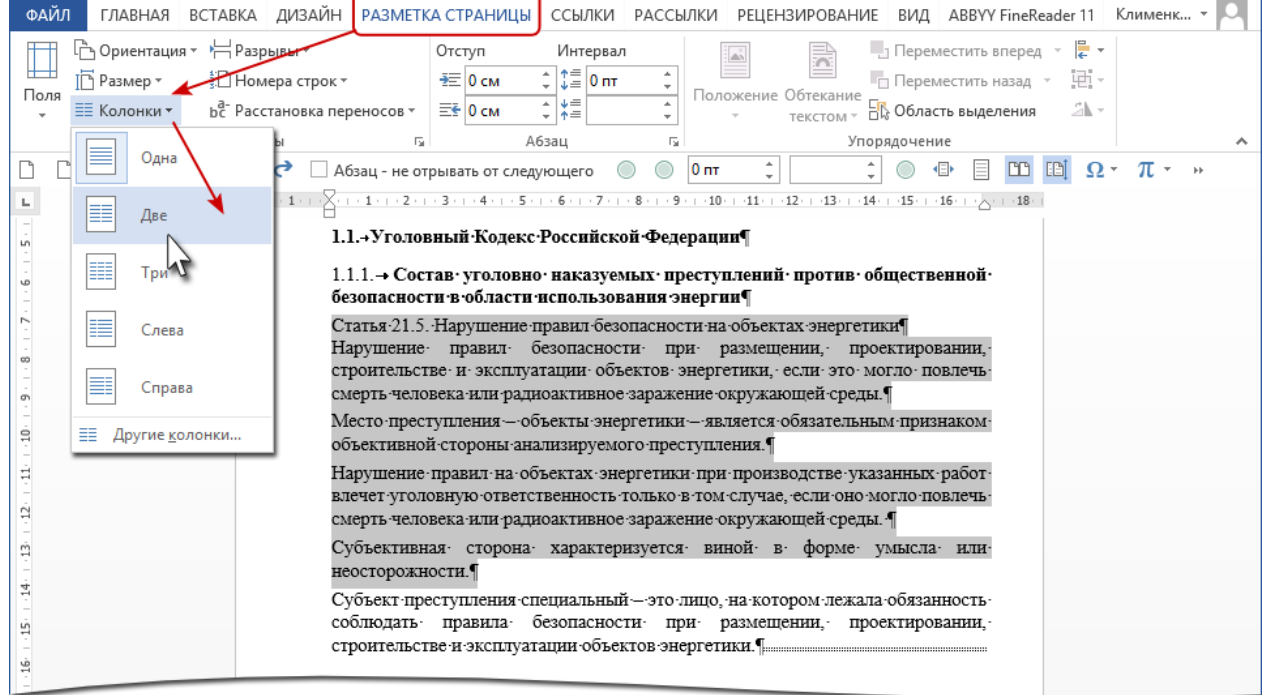

#### Получили такую картину:

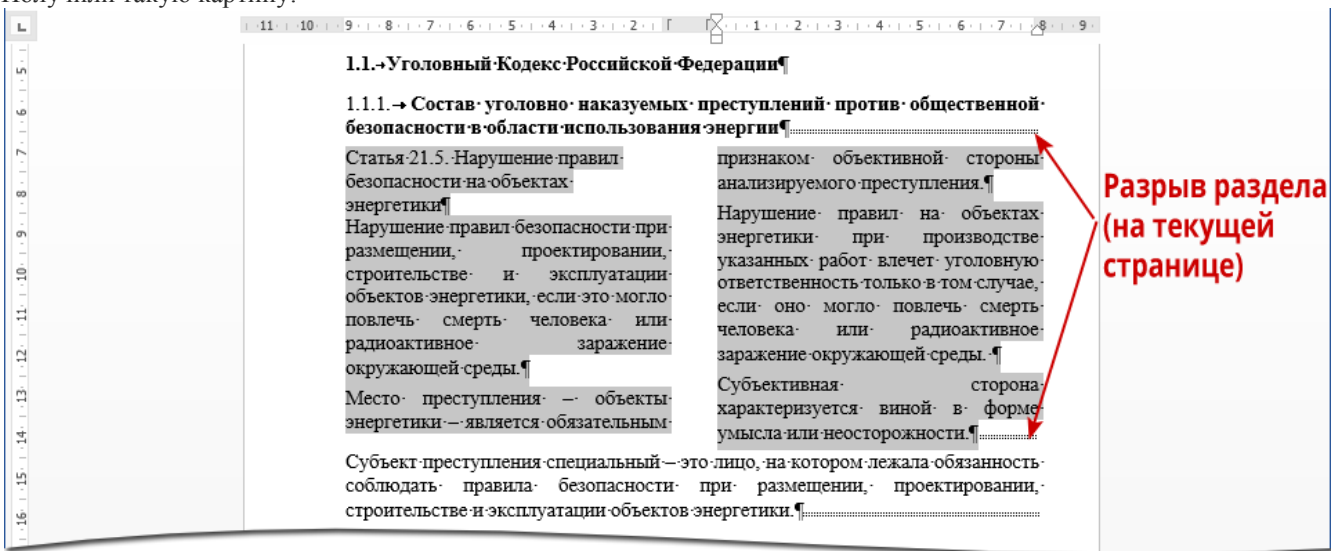

Сразу появились два разрыва раздела на текущей странице.

**2. Возможности многоколоночного оформления текста**

**Шаг 1.** Вызываем диалоговое окно (лента Разметка страницы → группа команд Параметры страницы → команда Колонки → команда Другие колонки):

| ФАЙЛ                                                                                                    | ГЛАВНАЯ ВСТАВКА ДИЗАЙН РАЗМЕТКА СТРАНИЦЫ ССЫЛКИ РАССЫЛКИ РЕЦЕНЗИРОВАНИЕ ВИД ABBYY FineReader 11 Клименк *                                                                                                    |               |
|----------------------------------------------------------------------------------------------------|----------------------------------------------------------------------------------------------------|---------------|
| أم Ориентация ▼ HP Разрывы<br>$\overline{\mathbb{P}}$ Размер $\overline{\phantom{a}}$<br>* Hoмepa строк†<br>Поля<br>≣≣ Колонки * | $\Box$ Переместить вперед $\overline{\phantom{a}}$ $\overline{\phantom{a}}$ $\overline{\phantom{a}}$ $\overline{\phantom{a}}$<br>Отступ<br>Интервал<br>$\frac{1}{2}$ $\frac{1}{2}$ 0 nt<br>$\equiv 0$ см<br>- Переместить назад *<br>Положение Обтекание<br>≑∤≑<br>b <sup>a-</sup> Расстановка переносов *<br>$E_1 = 0$ cm<br><b>ВС</b> Область выделения<br>текстом -<br>Абзац<br>Упорядочение<br>Б.<br>辰                                                                                                    | 펀-<br>斗。      |
| Одна                                                                                                    | 0 <sub>nt</sub><br>Абзац - не отрывать от следующего                                                                                                    | <b>BB</b> BBI |
| ŀ<br>Две<br>Ln<br>m<br>Три                                                                                                    | -10 + + 9 + + + 8 + + + 7 + + + 6 + + + 5 + + 4 + + + 3 + + - 2 + + [ $\sqrt[3]{\cdot$ + + 1 + + 2 + + + 3 + + + 3 + + + 5 + + + 6 + + + 7 + + + 9 +<br>1.1.→Уголовный Кодекс Российской Федерации¶<br>1.1.1. → Состав уголовно наказуемых преступлений против общественной                                                                                                    |               |
| Слева<br>có<br>Справа<br>m<br>≣≣ Другие <u>к</u> олонки<br>Ş<br>d<br>ά<br>n<br>ц                                                 | Статья 21.5. Нарушение правил-<br>признаком объективной стороны<br>безопасности на объектах<br>анализируемого преступления.<br>энергетики¶<br>Нарушение правил на объектах<br>Нарушение правил безопасности при-<br>производстве-<br>энергетики -<br>при-<br>размещении.<br>проектировании,<br>указанных работ влечет уголовную<br>строительстве -<br>$H$ .<br>эксплуатации-<br>ответственность только в том случае,<br>объектов энергетики, если это могло-<br>если оно могло повлечь смерть<br>повлечь смерть человека или-<br>или-<br>радиоактивное-<br>человека∙<br>радиоактивное-<br>заражение-<br>заражение окружающей среды. ¶<br>окружающей среды.¶<br>Субъективная -<br>сторона-<br>Место преступления - объекты<br>характеризуется виной в форме<br>энергетики - является обязательным-<br>умысла или неосторожности.<br>Субъект преступления специальный - это лицо, на котором лежала обязанность<br>соблюдать правила безопасности при размещении проектировании |               |

В диалоговом окне «Колонны» все очень просто:

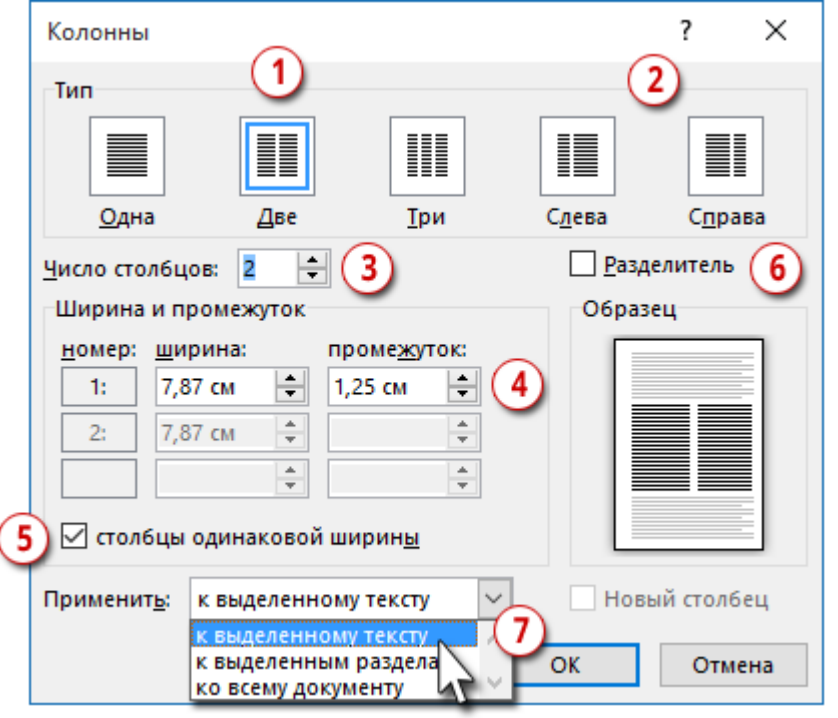

- 1. Иконка режима двух колонок одинаковой ширины
- 2. Иконки режима двух колонок различной ширины
- 3. Установка числа столбцов (хоть 20 колонок, правда, читать их будет невозможно)
- 4. Задание размера ширины столбцов и ширины промежутка между ними (устанавливать промежуток меньше 0,5 см не имеет смысла, так столбцы зрительно «сольются» в ущерб читабельности)
- 5. Режим столбцов одинаковой ширины (как только снимем галочку, столбец № 2 станет активным, и у вас появится возможность «поиграться» с размерами)
- 6. Установка разделителя тонкой линии между столбцами
- 7. Выбор объема текста для заданного числа столбцов

Кстати, у меня вопрос к переводчику: почему на ленте «Разметка страницы» команда называется «Колонки», диалоговое окно называется «Колонны», а в самом диалоговом окне колонки называются столбцами?

Но я отвлеклась.

**Шаг 2.** В диалоговом окне «Колонны» я проставила такие значения:

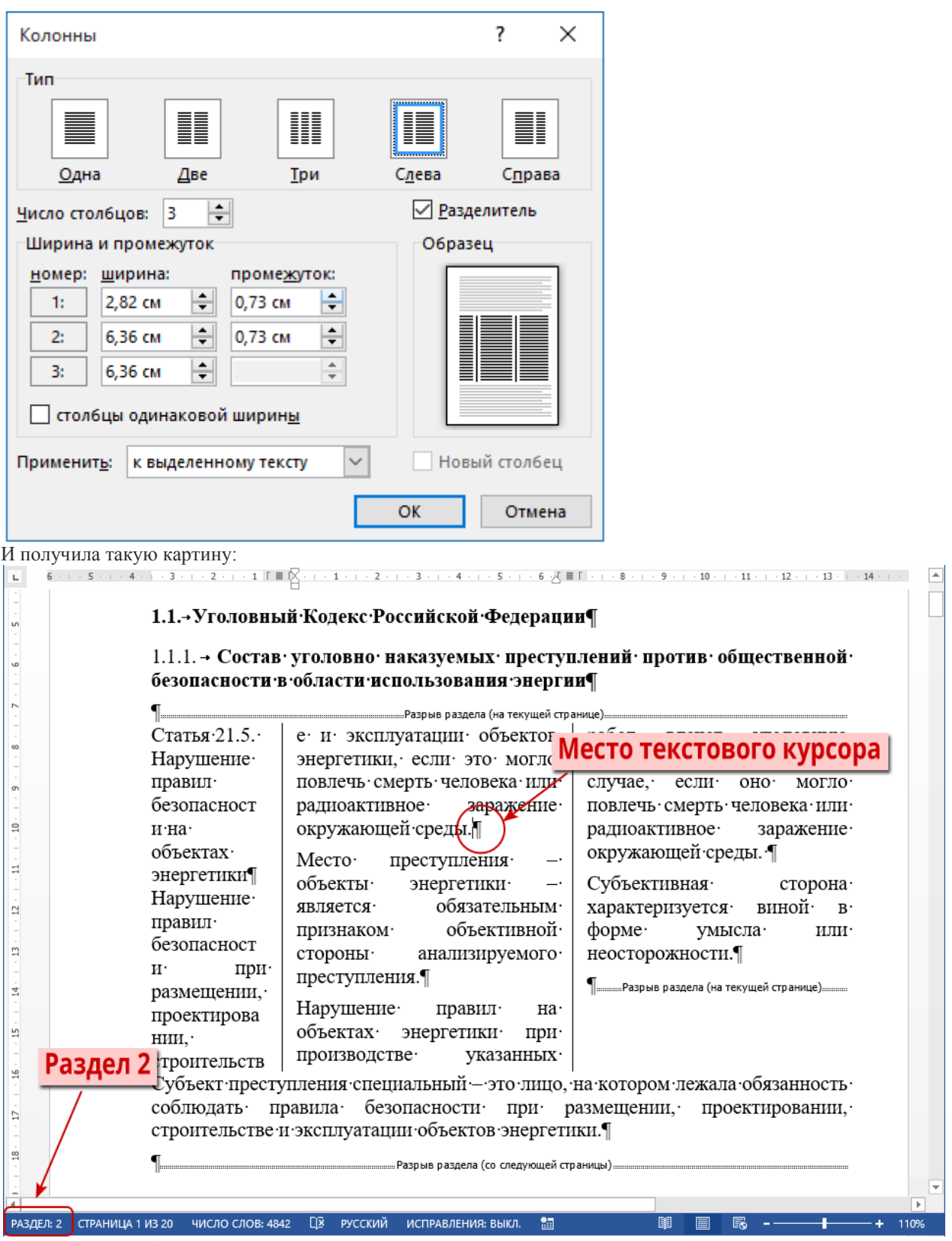

Поскольку мы добавили новый раздел на текущей странице после первого раздела, то новый раздел стал по счету вторым, а остальные разделы соответствующим образом перенумеровались Чтобы уже совсем подвести черту по многоколоночным текстом познакомимся с понятием «Разрыв колонки». Давайте вернем двуколоночный текст нажатием кнопки «Отмена» на панели быстрого доступа!

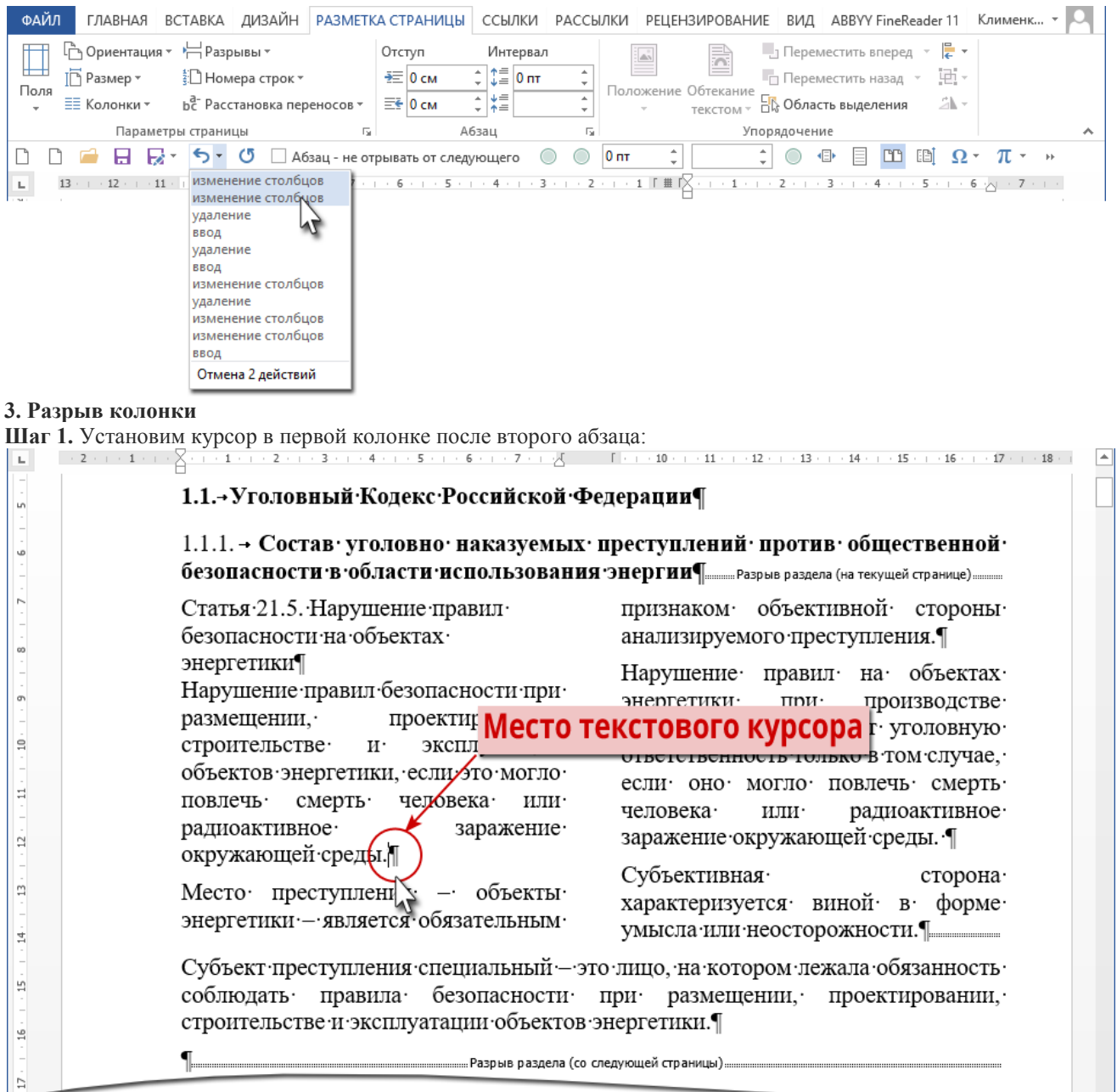

**Шаг 2.** Задаем разрыв колонки (лента Разметка страница → группа команд Параметры страницы → команда Разрывы → команда Колонка):

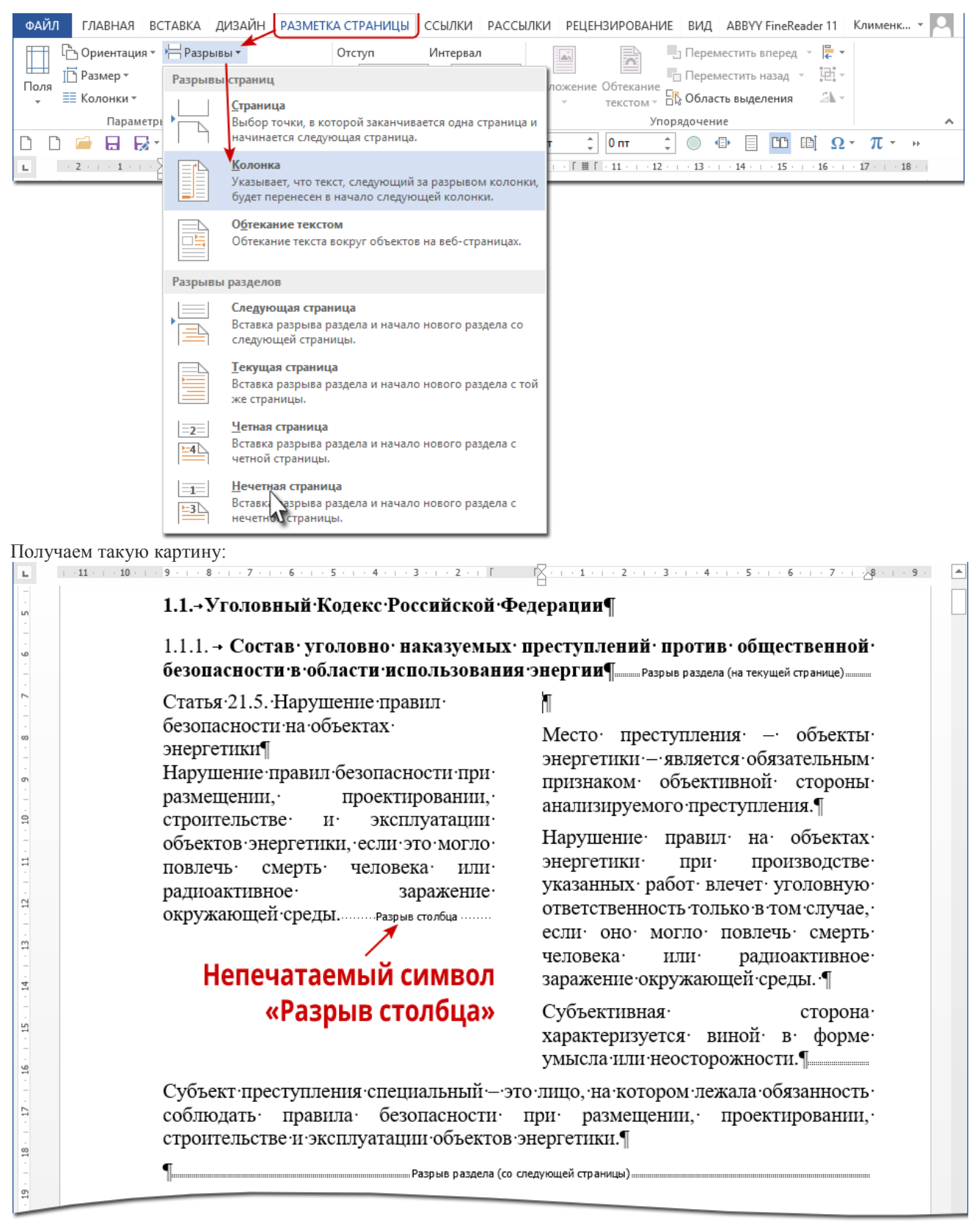

Знакомимся с новым непечатаемым символом «Разрыв столбца» и не будем придираться к переводчикам замечательной программы Word.

Я специально обратила ваше внимание на этот непечатаемый символ. Дай Бог, мы с вами доберемся до обработки сканированных и распознанных документов. Вот там нам придётся серьезно заняться этим непечатаемым символом.

Ну и под занавес обратите внимание на горизонтальную линейку.

**Шаг 3.** Подведите курсор к серой части горизонтальной линейки. Курсор примет вид двухсторонней белой стрелки:

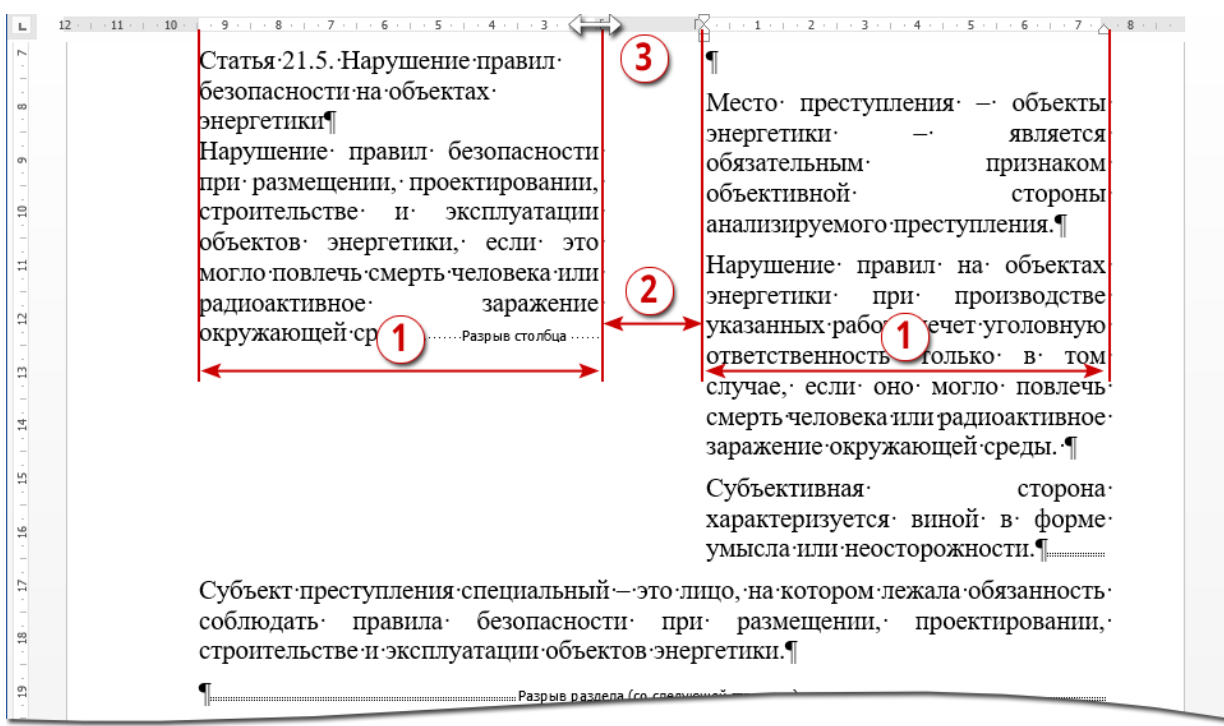

- 1. Ширина столбца (колонки) соответствует белым частям горизонтальной линейки
- 2. Размер промежутка между столбцами (колонками) соответствует серой части горизонтальной линейки
- 3. Курсор изменения размера ширины столбцов и промежутка между ними. Подвигайте курсором (нажатой **ЛМ**) и вы убедитесь сами.

### **Практическая работа**.

Отчет по практическому занятию

Тема: «Колончатые тексты. Внесение исправлений в текст. Создание составных документов»

УД «»

Дата:

Цель: создать текстовый документ в программе Microsoft Word, разбить документ на страницы, оформить колонтитулы, создать сноски.

Выполнил: ФИО

Группа:

Специальность:

Преподаватель: Крюкова А.Ю.

Задание 1.

Задание прилагается отдельно, в распечатанном виде.

#### **Задание 1. Создание многоколонных документов**

1. Наберите один абзац текста по приведенному образцу, расположенному ниже (Times New Roman, размер шрифта 14). Сделайте обрамление

#### *Образец текста*

Если вам нужно создать колонки газетного типа или такие, как в бюллетенях и брошюрах, то нужно настроить программу MS Word так, чтобы она соответствующим образом отформатировала ваш текст. Можно оформить в виде нескольких колонок весь текст документа или его выделенную часть. Лучше набирать текст документа до разбиения на несколько колонок.

2. Скопируйте набранный фрагмент текста три раза.

3. Выделите первый фрагмент и разбейте его на две колонки с разделителем (*разметка страниц ы/ Колонки*)

4. Выделите второй фрагмент и разбейте его на три колонки (*разметка страницы/ Колонки*).

#### **Задание 2. Оформление документов буквицей**

В третьем фрагменте текста выполните форматирование теста буквицей. Для того чтобы добавить буквицу, нужно установить курсор на первую строку текста, а затем выбрать Вставка/ Буквица.

Задайте параметры: высота в строках – 2 см, расстояние от текста 0,5 см.

**Задание 3. Изменение регистров шрифтов и направления текста.** 

1. Выделяя отдельные строки четвертого фрагмента текста и пользуясь командой шрифт отформатируйте текст следующим образом:

**Первая строка** - «Все прописные»; **Вторая строка** - «Все строчные»; **Третья строка** - «Начинать с прописных»; **Четвертая строка** - «Изменить регистр»; **Пятая строка** - «Как в предложениях».

2. Создать таблицу, провести форматирование текста в таблице и изменить направление

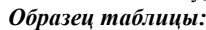

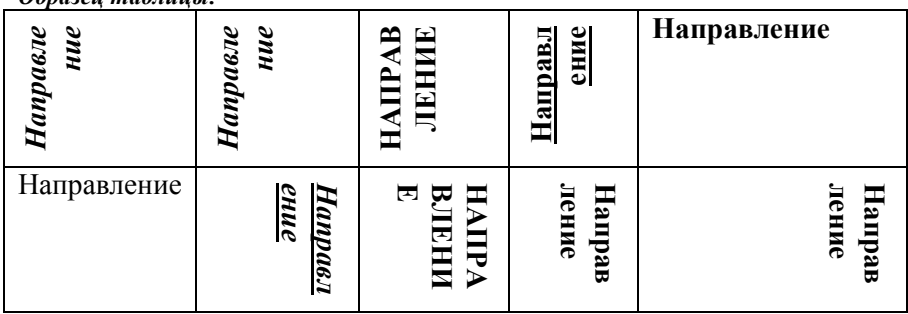

#### **Задание 4.**

3. Установите параметры страницы: Верхнее поле – 1,5 см.; Нижнее поле – 1,5 см.; Левое поле – 3 см.; Правое поле – 1 см.; Расстояние от края до верхнего колонтитула – 1 см. Ориентация – книжная.

4. Задайте нумерацию страниц (*Вставка/ Номера страниц*), положение – вверху страницы, выравнивание – справа, с номером на первой странице 3. Проверка орфографии задается командой *Сервис/ Правописание* или клавишей [F7]. 4. Задайте автоматическую проверку орфографии (руцензирование /*Правописание/ «Автоматически проверять орфографию»)* **Задание 5** Набрать текст по образцу, вставить буквицу, где указано произвести выделение текста. Пример ниже.

Текст:

тобы оформить текст в виде нескольких колонок, нужно выполнить следующие действия: Выделить текст. Ч

- **7.**Выбрать команду **Формат/Колонки**, чтобы вывести на экран диалоговое окно **Колонки.**
- 8.Щелкнуть образец подходящего формата колонок и ввести в соответствующее поле нужное число колонок.
- 9.В области диалогового окна, которая называется **Ширина и промежуток**, указать ширину колонок и расстояние между ними. Обычно хорошо подходят величины, установленные по умолчанию.
- Если вы изменили колонки, то MS Word обновит область **Образец**, чтобы получить наглядное представление о том, что получилось в результате внесенных изменений.
- 10. Чтобы вставить между колонками разделительную черту, нужно нажать **Разделитель**.

11. После нажатия «**ОК**», MS Word представит текст в виде нескольких колонок.

Чтобы быстро добавить несколько колонок и дать программе MS Word самой отрегулировать интервал между ними, нужно выделить текст, который будет форматироваться, а затем щелкнуть на панель инструментов **Колонки**. Перетащив мышь вправо, чтобы выделить нужное количество колонок и отпустив кнопку, MS Word отформатирует текст соответствующим образом.

Если оформлять текст в виде колонок, выровненных по правому краю, то, возможно, придется использовать переносы в тексте документа. В колонках, текст которых выровнен, часто содержится много лишних пробелов, которые MS Word вставляет для того, чтобы произвести выравнивание по правому краю.

#### Методические рекомендации

**Тема** Структура экрана табличного редактора. Меню и панели инструментов. Создание и сохранение документа. Знакомство с элементами окна.

#### **Общие понятия**

- 1. *Электронная таблица* **–** совокупность строк и столбцов.
- 2. *Столбцы* обозначены буквами латинского алфавита, а *строки* цифрами. Пересечение строки и столбца называется *клеткой* или *ячейкой*.

3. Каждая клетка имеет свой *адрес*, который состоит из буквы столбца и цифры строки  $(A5, B7, K4$  ...).

### Отчет по практическому занятию

Тема: Структура экрана табличного редактора. Меню и панели инструментов. Создание и сохранение документа. Знакомство с элементами окна.

УД «»

Дата:

Цель: познакомиться со основными элементами программы

Выполнил: ФИО

Группа:

Специальность:

Преподаватель: Крюкова А.Ю.

### **1. Запуск и выход из Excel.**

- 1. Запустите Excel. На экране появится окно Excel с открывшейся пустой рабочей книгой под названием *Книга 1*.
- 2. Окно Excel содержит многие типичные элементы окон Windows. Внимательно рассмотрите окно Excel и выделите элементы интерфейса:
	- Строка заголовка,
	- Строка меню

где выбираются команды,

Панель инструментов

содержит кнопки и раскрывающиеся списки, обеспечивающие быстрый доступ к наиболее распространенным командам и возможностям программы.

Строка ввода

вводимая в ячейку информация появляется в этой строке; также в этой строке указывается адрес активной ячейки.

Окно рабочей книги

каждый файл Excel – это рабочая книга, которая изначально состоит из трех листов рабочей таблицы; при необходимости можно открыть несколько файлов рабочих книг, каждый из которых будет находиться в своем собственном окне.

Заголовок столбцов

буквы латинского алфавита, расположенные в верхней строке листа и определяющие столбцы рабочей таблицы. Колонки нумеруются в следующем порядке: A – Z, AA – AZ, BA – BZ и т.д.

- Заголовок строки числа, расположенные по левому краю листа и определяющие строки рабочей таблицы.
- Ярлыки листов рабочей таблицы
	- помогают переходить от одного листа к другому в пределах рабочей книги.
- Строка состояния

отображает состояние текущей операции.

3. Выход из Excel осуществляется с помощью команды *Файл/Выход*. Выполните эту команду.

### Примечание

Если вы внесли изменения в открытую рабочую книгу и не сохранили файл, Excel выведет на экран предупреждающее сообщение.

## **Задание 2. Панели инструментов Excel.**

1. Запустите Excel. На экране появится окно Excel с открывшейся пустой рабочей книгой под названием *Книга 1*. По умолчанию окно содержит только две панели: *стандартную* и *форматирования*.

### Примечание

- Если панели не нужны вам для работы, освободите место на экране, скрыв одну из них (или обе сразу). Кроме того, можно отобразить другие панели инструментов.
- 2. Откройте меню *Вид* и выберите команду *Панели* инструментов. Появится меню, содержащее название панелей инструментов.
- 3. Включите в состав отображаемых панелей панель *Диаграммы*. Для этого установите флажок, расположенный рядом с названием панели инструментов.
- 4. Восстановите стандартное изображение панелей.

## **Общие понятия**

- 1. Для перехода на нужный лист, щелкните на ярлыке нужного листа рабочей таблицы. Или воспользуйтесь комбинацией клавиш *Ctrl+PgDn* для перехода к следующему листу, или *Ctrl+PgUp* – для перехода к предыдущему листу.
- 2. Для перемещения по листу рабочей таблицы можно осуществлять:

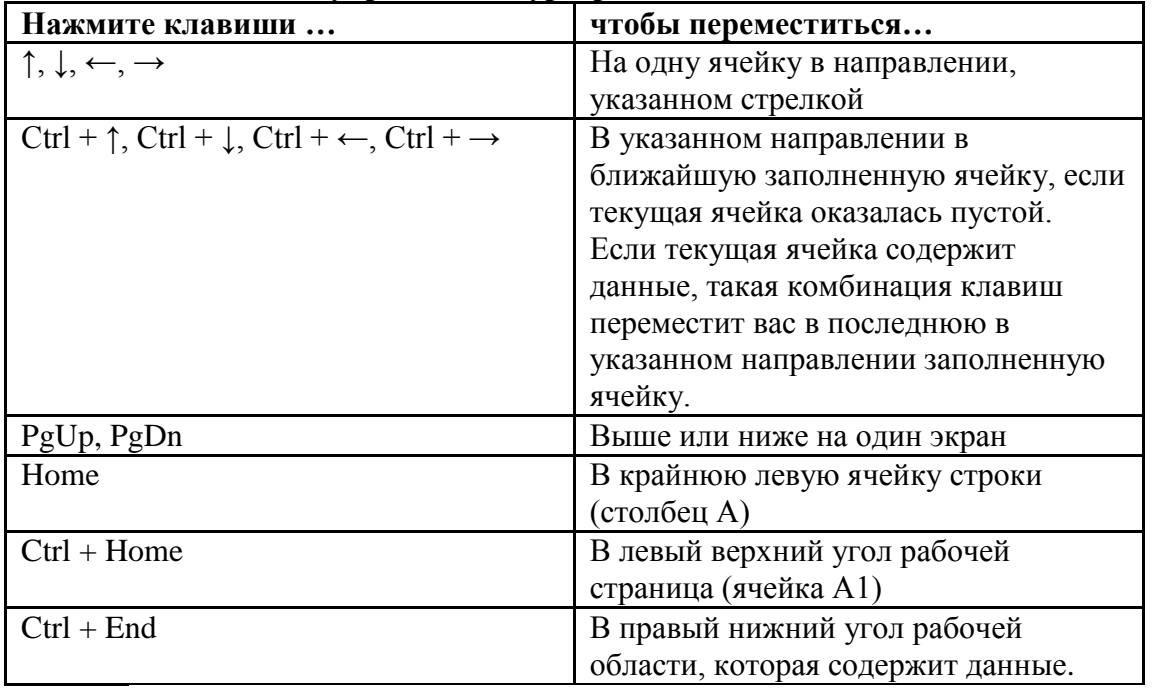

## **с помощью клавиш управления курсора:**

Примечание

Для быстрого перехода к определенной ячейке введите адрес данной ячейки в поле *Имя*, расположенном у левого края строки формул, и нажмите *Enter*.

## **Задание 3. Просмотр таблиц.**

- 1. Запустите Excel.
- 2. Откройте существующую рабочую книгу Mapstats.xls, выполнив команду *Файл/Открыть*.
- 3. Данная рабочая книга состоит из четырех листов:
	- *Содержание,*
	- *Источники,*
	- *Страны мира,*
	- *Европа.*
- 4. Перейдите на лист *Источники*, а затем на лист *Страны мира*.
- 5. Перейдите в ячейку рабочей таблицы L37, воспользовавшись правилом перехода по заданному адресу.
- 6. Вернитесь в ячейку А1, используя для этого комбинацию клавиш клавиатуры.

### **Общие понятия**

- 1. При перемещении по большому листу рабочей таблицы удобно использовать функцию, закрепляющую обозначение столбцов и строк, которая облегчает просмотр данных.
- 2. Для закрепления заголовков строк или столбцов (или всех сразу) выполните следующие шаги:
	- Щелкните на ячейке, находящейся справа от столбца заголовков строк, и/или под строкой заголовков столбцов.
	- Откройте меню *Окно* и выберите команду *Закрепить области*.
- 3. Чтобы снять закрепление области, откройте меню *Окно* и выберите команду *Снять закрепление областей*.

## **Задание 4. Закрепление заголовков столбцов и строк.**

- 1. Перейдите на лист *Страны мира* и закрепите столбец, содержащий названия стран. Проверьте правильность выполнения, перемещая курсор на вправо. При этом названия стран должны оставаться на экране.
- 2. Отмените закрепление.
- 3. Закрепите строку, содержащую заголовки. Проверьте правильность выполнения.
- 4. Отмените закрепление.
- 5. Закрепите одновременно столбец с названиями стран и строку заголовков. Проверьте правильность выполнения.
- 6. Отмените закрепление.

## **Общие понятия**

Иногда, при использовании больших рабочих таблиц, необходим одновременный просмотр двух частей таблицы для сравнения, копирования и перемещения данных. Для этого необходимо таблицу разделить.

Для разделения рабочей таблицы выполните следующие действия:

1. Щелкните на вертикальной или горизонтальной вешке разбиения (небольшой прямоугольник у верхнего края вертикальной полосы прокрутки или правого края горизонтальной полосы прокрутки) и удерживайте ее.

### Горизонтальная Вертикальная

2. Перетащите вешку разбиения в окно рабочей таблицы. В нужном месте окна отпустите вешку разбиения.

## Примечание

Если вы разделили рабочую таблицу горизонтально, а затем прокручиваете ее влево или вправо, обе части окна перемещаются синхронно.

**3.** Для снятия разделения дважды щелкните на полосе раздела или перетащите ее за пределы окна документа.

## **Задание 5. Разделение окна рабочей области.**

- 1. Выполните горизонтальное разделение рабочей области.
- 2. Снимите разделение.
- 3. Выполните вертикальное разделение.
- 4. Снимите разделение.

## **Общие понятия**

При работе с секретной информацией от любопытных глаз можно скрыть рабочие книги, листы рабочих таблиц, отдельные столбцы и строки.

- Чтобы скрыть столбец (строку) в рабочей таблице, выделите его, щелкнув на заголовке скрываемого столбца (строки). Затем щелкните правой кнопкой мыши на выделенном столбце (строке) и выберите из контекстного меню *Скрыть*.
- Чтобы скрыть лист рабочей таблицы, выберите его, щелкнув на соответствующем ярлыке и выполните команду *Формат/Лист/Скрыть*.
- Для восстановления скрытых объектов необходимо сначала выделить скрытую область, т.е. несколько строк, столбцов или листов рабочих таблиц, примыкающих

к скрытым объектам. Затем повторите ранее описанные шаги и выберите в контекстном меню команду *Отобразить*.

#### **Задание 6. Как скрыть рабочие листы, столбцы и строки.**

- 1. Скройте лист *Источники*.
- 2. Восстановите отображение скрытого листа.
- 3. Скройте строку 3 (заголовки таблицы) на листе *Страны мира*.
- 4. Восстановите скрытую строку.
- 5. Скройте столбец В (*Население*) на листе *Страны мира*.
- 6. Восстановите скрытый столбец.

#### Методические рекомендации

**Тема занятия**: Ввод и редактирование данных в ячейке, установка ширины столбцов, автозаполнение, ввод формул, копирование формул.

**Цели занятия:** познакомить студентов с основными способами вычислений в электронных таблицах, создавать таблицы с помощью программы Microsoft Excel и производить в них расчеты

#### **Содержание**

Для выполнения различных вычислений в таблицах Excel 2007 используют формулы и функции.

Выполнение вычислений с помощью формул в Excel 2007 представлено на рисунке 1.

*Рисунок 1*

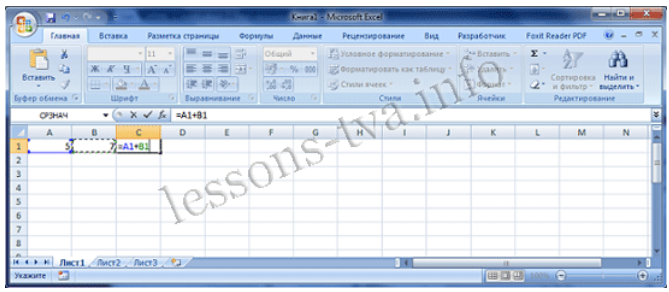

**Выполнение вычислений**

Вычисления с помощью формул всегда начинаются со знака равенства "=". Кроме того, в формулу могут входить ссылки на ячейки, в которых указаны определенные значения в одном из числовых форматов, имена, числовые величины и функции, объединенные знаками арифметических действий (^; \*; /; +; -;). В ячейке, в которой осуществлены вычисления, отображаются значения, а формула отображается в строке ввода.

Ссылки на ячейки бывают относительными и абсолютными. Абсолютные ссылки отличаются от относительных тем, что содержат символ "\$" (например, \$B\$2) перед всеми атрибутами адреса ячейки. К смешанным ссылкам относятся ссылки на ячейки, в которых перед одним из атрибутов адреса ячейки установлен символ "\$" (например, B\$2 или \$B2).

Образец формулы  $(Y=2\sin(\pi x)\cos^5(2\pi x) + \sin(5 \pi x)^2$ , где п - число ПИ = 3, 14), которая содержит функции sin(), cos(), ПИ(), переменную x - относительную ссылку на ячейку "A2", представлен на скриншоте рисунок 2.

Рисунок 2

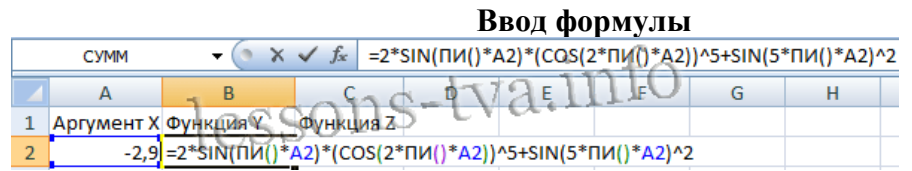

Формулы в Excel можно перемещать и копировать. Абсолютные ссылки при копировании формулы (распространении формулы) не изменяются, а изменятся только те атрибуты адреса ячейки, перед которыми не установлен символ "\$" (т.е. относительные ссылки изменяются). При перемещении формулы в другое место таблицы абсолютные и относительные ссылки в формуле не изменяются.

[Функции Excel](http://www.lessons-tva.info/edu/e-inf2/m2t2_4.html) - это встроенные в Excel готовые формулы, которые разбиты на категории. Функции состоят из названия и аргументов, например СУММ(). Аргументы в виде ссылок или имен ячеек вводятся пользователями в круглые скобки. Функции вводятся в выделенную ячейку. При вызове функции одним из способов открывается "Мастер функций - шаг 1 из 2" (рисунок 3).

*Рисунок 3* 

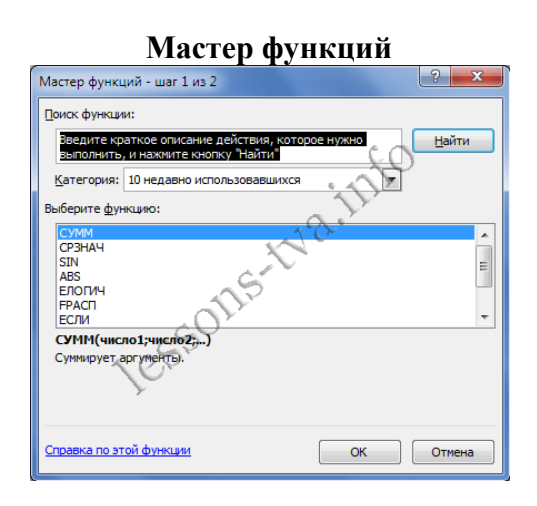

В окне "Мастер функций - шаг 1 из 2" сначала выберите категорию в списке "Категория" и затем в списке "Выберите функцию" выделите нужную функцию и щелкните на кнопке ОК. Приложение Excel введет знак равенства, имя функции и круглые скобки, в которые надо ввести аргументы в виде значений или ссылок на адрес ячейки. Для этого приложение откроет второе окно диалога "Аргументы функции", в котором необходимо установить аргументы функции.

*Рисунок 4*

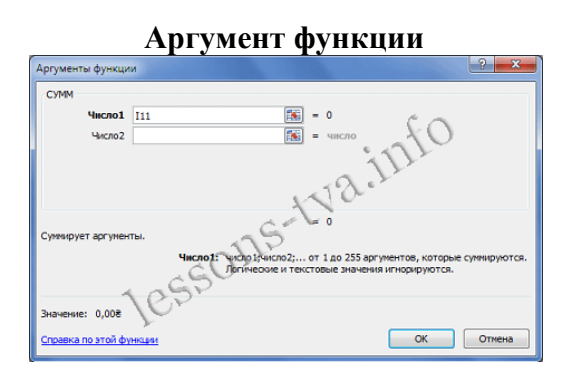

Второе окно диалога "Аргументы функции" содержит по одному полю для каждого аргумента выбранной функции. Справа от каждого поля аргумента отображается его текущее значение. После выбора аргументов щелкните на кнопке ОК, созданная функция появится в строке формул.

### **Инструкции по выполнению заданий**

Отчет по практическому занятию Тема: «Ввод и редактирование данных в ячейке, установка ширины столбцов, автозаполнение, ввод формул, копирование формул.» УД:

Дата: Цель: произвести вычисления в программе Microsoft Excel Выполнил: ФИО Группа: Специальность: Преподаватель: Крюкова А.Ю.

## **Отчет о проделанной работе и электронную таблицу отправить по почте преподавателю Крюковой А.Ю. kraslin@mail.ru**

## **Вариант 2 (2 подгруппа)**

Задание 1.

Выполните вычисления в программе Microsoft Excel

1. Создайте новую рабочую книгу MS Excel. Назовите ее в соответствии смтемой работы. На Листе1 создайте таблицу согласно рисунку 1.

> **Книга 1**  $B$  $\overline{A}$  $\mathsf{C}$  $\overline{D}$  $-E$ 1 Tosap количество цена доход  $H$ anor 2 Артикул 01  $11$ 456 3 Артикул 02 16  $34$ 653 4 Артикул 03  $13$ 5 Артикул 04  $\overline{4}$ 345 6 Артикул 05  $\overline{\mathbf{5}}$ 44 7 Артикул 06  $12$ 345 8 Артикул 07  $\overline{2}$ 578 9 Артикул 08  $11$ 808 10 Артикул 09 20 86 11 Артикул 10  $10<sup>10</sup>$ 190 12 13 средняя цена 14 15 количестиво изделий 16 17 суммарный доход 18 19 торговый налог 0,065  $\overline{20}$  $21$  сумма налога  $22$ 23  $\overline{24}$

*Рисунок 1*

2. Вычислите:

a) величины доходов (Доход=Количество\*Цена)

b) налог (Налог=Доход\*Торговый налог).

*Указание:* для вычислений использовать абсолютную ссылку на ячейку B19.

c) общее количество изделий (ячейка **В15).** 

*Указание*: ввод формулы осуществить вручную

d) среднюю цену изделий (ячейка **В13).** 

*Указание*: ввод формулы осуществить с помощью указания диапазона ячеек и команд вкладки **Формулы.**

*Совет: На вкладке Формулы расположена кнопка инструмента Автосумма, имеющая раскрывающийся список. Данный инструмент обеспечивает быстрый доступ к таким функциям, как СУММ, СРЗНАЧ, ЧИСЛО, МАКСИМУМ и МИНИМУМ.*

3. Используя соответствующие функции, рассчитайте значения суммарного дохода и суммы налога.

4. Добавьте пустую строку (выделив строку, выполнить команду Вставка=>Строки) и в ячейку А1 введите заголовок таблицы *Доходы от продажи изделий*.

5. Отформатируйте данные таблицы так, как представлено на рисунке 2. Для того, чтобы расположить заголовок таблицы по центру, используйте инструмент *Объединить и*  -a*поместить в центре*.

*Рисунок 2*

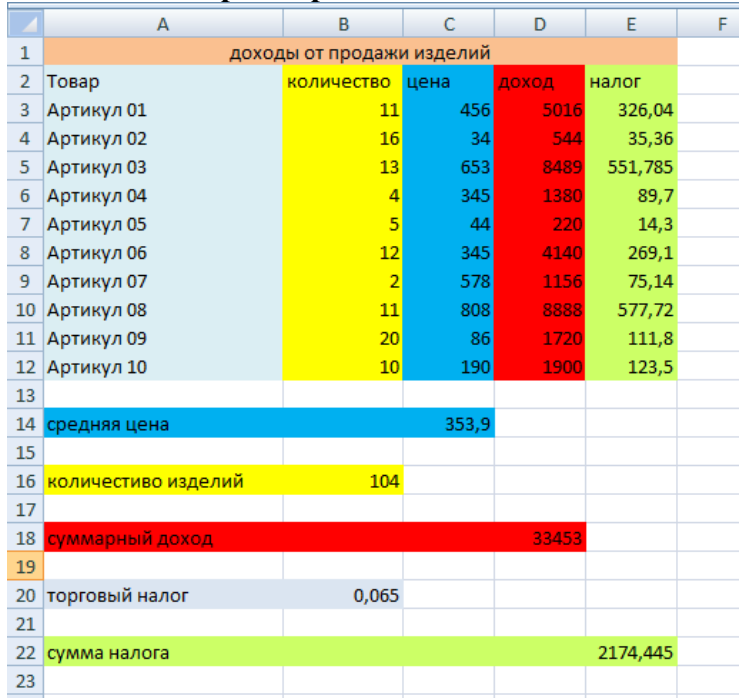

**Форматирование таблицы**

5. Сохраните таблицу.

### **Задание 2\*. Работа с несколькими листами**

1. На новом листе создать таблицу, образец которой приведен на рисунок 3. Лист переименовать в «Начисления». Самостоятельно рассчитать величину подоходного налога (13% от оклада) и сумму к выдаче (разница между окладом и подоходным налогом).

*Рисунок 3*

| N <sub>2</sub> | Фамилия, имя      | Оклад    | Подоходн Сумма к | Число |
|----------------|-------------------|----------|------------------|-------|
|                | отчество          |          | ый налог выдаче  | детей |
|                |                   |          |                  |       |
|                | 1 Иванов В.В.     | 7854,00  |                  |       |
|                | $2$ Петров А.П.   | 7633,55  |                  |       |
|                | 3 Сидоров А.В.    | 10869,00 |                  |       |
|                | 4 Иванова А.К.    | 6574,00  |                  |       |
|                | 5 Чернышенко Е.В. | 9854,00  |                  |       |
|                | 6 Белов А.Е.      | 6532,00  |                  |       |
|                | 7 Пертенко С.Г.   | 9865,15  |                  |       |
|                | 8 Попов А.А.      | 8675,00  |                  |       |
|                | 9 Пушкарев М.Ю.   | 7895,00  |                  |       |
|                | 10 Чеботаев О.Л.  | 9457,00  |                  |       |

**ЗАО Заря**

1. Оформите новый лист вашей рабочей книги с именем «Зарплатная ведомость». На этом листе создайте ведомость для выдачи заработной платы. Таблица должна содержать следующие столбцы: «ФИО», «Сумма к выдаче», «Подпись» (см. образец на рисунок 4).

2. Список фамилий внесите автоматически с помощью связи межу листами. Для этого выделите ячейку А3 листа «Зарплатная ведомость» и введите в нею формулу: =Начисления!В2, где имя листа обозначается восклицательным знаком, а В2 – адрес ячейки, в которой размещена первая фамилия сотрудника на листе «Начисления». Эту формулу можно не набирать в ручную, а перейти на лист «Начисления», выделить мышью ячейку, содержащую первую фамилию списка и нажать *Enter*. Вернитесь на лист «Зарплатная ведомость» и распространите полученную формулу вниз столбца А. В результате должна получиться следующая таблица:

Ведомость

*Рисунок 4*

# Ведомость на получение заработной платы ФИО Сумма Подпись Иванов В.В. Петров А.П. Сидоров А.В. Иванова А.К. Чернышенко Е.В. Белов А.Е. Пертенко С.Г. Попов А.А. Пушкарев М.Ю. Чеботаев О.Л.

3. Самостоятельно введите формулы для столбца **Сумма**, используя в них ссылки на рабочий лист «Начисления».

4. Перейдите на лист «Начисления». Добавьте в конец таблицы столбец «Детская компенсация».

5. Используя логическую функцию ЕСЛИ, введите формулу, позволяющую узнать, положена ли конкретному сотруднику выплата «Детских».

**Указание:** При наличии детей в столбце «Детская компенсация» должно быть значение «компенсация положена», при отсутствии – «компенсация не положена».

## **Сделайте вывод о проделанной работе и оформите в электронной тетради ход выполнения работы.**

ПРИМЕЧАНИЕ!

Оформляйте скриншоты и рисунки в соответствии с требованиями.

\* дополнительные задания

### **Вопросы для размышления и самоконтроля**

- 1. Что такое Формула в Microsoft Excel?
- 2. Как производить расчеты в Microsoft Excel?
- 3. Какие символы используются при расчетах в Microsoft Excel?

Методические рекомендации

**Тема**: Работа с диаграммами. Графические объекты, макросы. Создание графических объектов с помощью вспомогательных приложений

Excel поддерживает технологию OLE. При этом в качестве OLE-объектов могут выступать следующие объекты: графические изображения, текст, таблица, звуковой файл, видеоизображение.

Для оформления документа Excel можно использовать внедрение объектов вспомогательных приложений ClipArt, WordArt. Создание объектов при этом производится с помощью последовательности действий: *Вставка / Иллюстрации / Выбор необходимого приложения.*

#### **Рисование в Excel**

С помощью команды *Вставка/Иллюстрации/Фигуры* в Excel можно создавать свободно позиционируемые объекты, не привязанные к структуре рабочего листа. Таким образом, пользователю предоставляются дополнительные возможности оформления таблиц.

### **Работа с объектами**

Созданный графический объект можно

- выделять (щелчок по объекту);
- перемещать (выделить и выполнить перетаскивание мышью);

 изменять размеры (выделить и выполнить перетаскивание мышью маркера выделения);

форматировать выделить/ Контекстное меню /Формат фигуры.

#### **Задание 1**

На первом рабочем листе книги «Классный журнал» оформить титульный лист журнала следующим образом (например, см. рис.):

1. В левом верхнем углу листа вставить рисунок ClipArt - книгу.

2. По центру с помощью WordArt оформить надпись «Классный журнал».

3. С помощью WordArt получить надпись на рисунке, соответствующую классу, например: «10 А».

4. Нарисовать личную панель инструментов, содержащую 4 кнопки с различными условными обозначениями.

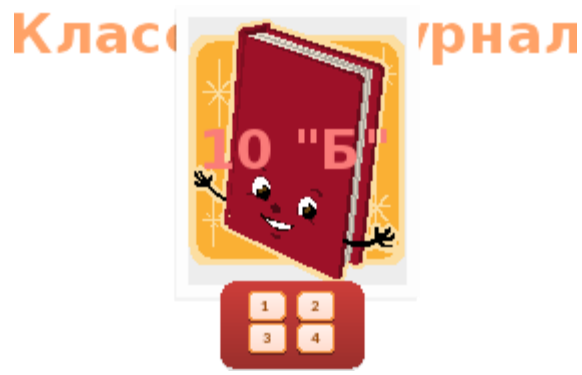

Рис 1. Пример оформления титульного листа.

#### **Создание макросов**

Макрос представляет собой последовательность макрокоманд и макрофункций. За каждой кнопкой панелей инструментов закреплен макрос. Большинство уже предопределенных макрофункций соответствуют командам меню.

Пользователь может автоматизировать выполнение часто повторяющихся операций, создавая собственные макросы.

Макрос может быть записан на языке Visual Basic for Applications (VBA).

Наиболее простым способом создания макроса является запись с помощью Макрорекодера. Макрорекодер протоколирует все выполняемые пользователем действия и преобразует их в VBA- код.

#### *Для записи* макроса выполнить действия:

*Вид/Макросы/Начать запись*.

 В диалоговом окне «Запись макроса» назначить имя (начинается с буквы, без пробелов), комбинацию клавиш для быстрого его вызова.

 Выполнить OK. При этом на экран будет выведена кнопка для остановки записи макроса, и в строке состояния появится сообщение о записи.

 Выполнить все действия, которые должны быть предусмотрены в макросе.

 Остановить запись (*Вид/Макросы/Остановить запись*), используя кнопку остановки записи.

Проверить работу созданного макроса, запуская его различными способами: *Вид/Макросы/Макросы*, с помощью клавиш Alt+F8, с помощью определенной вами комбинации клавиш.

#### **Задание 2**

На листе, содержащем сведения об учениках записать макрос, выполняющий настройку экрана:

1. Удаление с экрана сетки, заголовков строк и столбцов (Вид / Показать или скрыть).

2. Выделение заголовка цветом (выделить ячейку/ Контексное меню/ Формат ячеек / Шрифт / Цвет).

Для кнопок Вашей панели инструментов назначить созданные макросы: Контекстное меню/ Назначить макрос.

#### **Индивидуальное задание**

1. Показать выполнение Задание 1, Задание 2.

2. На листе, содержащем сведения об учениках, записать макрос, выполняющий следующие действия:

Поиск отличников в списке (с помощью фильтрации).

Копирование данных об отличниках в отдельное место на этом же

листе.

Формирующий надпись для полученного списка.

3. На листе, содержащем сведения об учениках, записать макрос, выполняющий удаление списка отличников.

4. На титульном листе графическим объектам - нарисованным кнопкам назначить макросы:

Получение списка отличников.

Удаление списка отличников.

#### **Методические рекомендации**

**Тема:** Разработка презентации: макеты оформления и разметки.

Добавление рисунков и эффектов анимации в презентацию, аудио- и видеофрагментов. Анимация объектов. Создание автоматической презентации

**Цель работы:** научиться разрабатывать презентации и использовать возможности программы PowerPoint

### **Содержание**

Данная программа предназначена для наглядного представления информации при выступлении, рекламы, знакомства и т.д.

Презентация - один из средств наглядного представления информации, сопровождающих выступление, доклад или знакомство с каким-либо объектом, является презентация. Презентация - это набор слайдов и спецэффектов, использующийся для показа на экране, раздаточный материал, а также конспект и план доклада. Под презентацией подразумевается именно передача, представление аудитории новых для нее идей, планов, разработок. Компьютерная презентация - это файл, в который собраны эти материалы.

Слайд – это отдельный элемент презентации, имеющий логическую и содержательную ценность.

Существует несколько способов запуска программы: Пуск/Программы/MS

PowerPoint или активизацией ярлыка на панели быстрого доступа, либо на рабочем столе.

Для того чтобы воспользоваться справочной системой MS PowerPoint необходимо в меню выбрать команды: Справка/ Справка MS PowerPoint F1 либо нажать приведенную здесь функциональную клавишу F1.

**Задание.** Создать презентацию, состоящую из 8 слайдов. Тема презентации – изученные программы Microsoft Office.

Презентация должна иметь следующую структуру:

1-й слайд – титульный;

2 – оглавление;

3, 4, 5,6-й слайды посвящены программам MS Word, MS Excel, MS Access, MS Power Point;

7-й слайд – структурная схема информационного обмена при создании презентации;

8-й слайд – резюме.

В презентации установить на объекты эффекты анимации, гиперссылки.

Установить эффекты смены слайдов

#### *Задание №1. Создание титульного слайда презентации. Порядок работы*

1. Запустите программу Microsoft Power Point. Для этого выполните *Пуск/Программы/ Microsoft Office/ Microsoft Power Point.*

2. При запуске программа PowerPoint открывается в режиме, называемом обычным режимом, который позволяет создавать слайды и работать с ними. Слайд, который автоматически появляется в презентации, называется титульным и содержит два место заполнителя, один из которых отформатирован для заголовка, а второй — для подзаголовка.

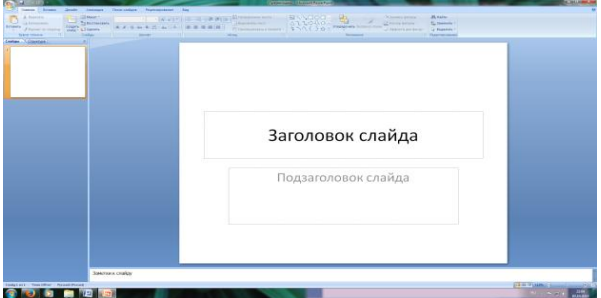

Рис. 1 Слайд с разметкой для ввода текста

3. Выберите цветовое оформление слайдов. Power Point 2007 предоставляет множество тем, упрощая изменение общего вида презентации. Тема представляет собой набор элементов оформления, придающий особый, единообразный внешний вид всем документам, используя конкретные сочетания цветов, шрифтов и эффектов. Выберем тему Солнцестояние во вкладке Дизайн.

4. Введите с клавиатуры текст заголовка – *Microsoft Office* и подзаголовка – *Краткая характеристика изученных программ.* Для этого достаточно щелкнуть мышью по местозаполнителю и ввести текст, который автоматически будет оформлен в соответствии с установками выбранного шаблона (рис. 2).

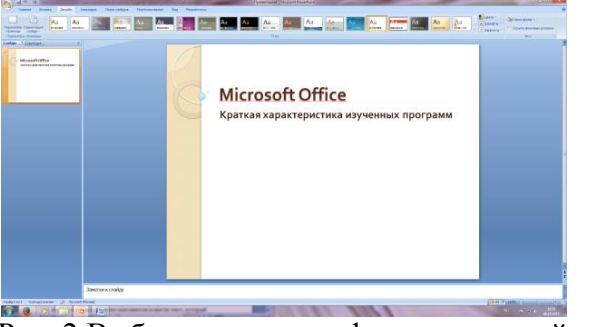

Рис. 2 Выбор цветового оформления слайдов

5. Сохраните созданный файл с именем «Моя презентация» в своей папке командой Кнопка Office */Сохранить.*

### *Задание 2. Создание второго слайда презентации – оглавления. Порядок работы*

Чтобы одновременно с добавлением слайда в презентацию выбрать макет нового слайда, можно выполнить следующие действия:

1.В группе *Слайды* вкладки *Главная* щелкните стрелку рядом с кнопкой *Создать слайд.*

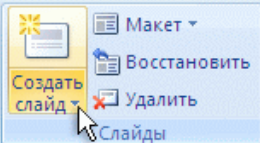

Появится коллекция, в которой отображаются эскизы различных доступных макетов слайдов.

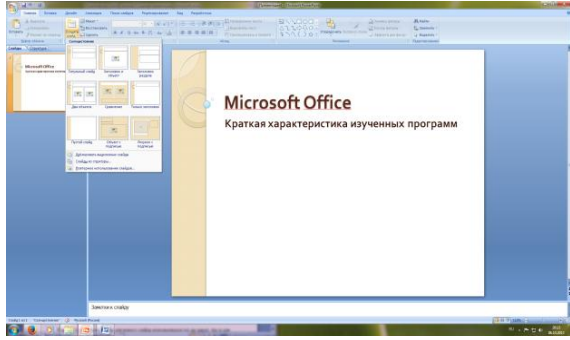

Рис. 3 Выбор макета нового слайда.

2. Выберите макет – Заголовок и объект

3*.* В верхнюю строку введите слово «Оглавление»

4. В нижнюю рамку введите текст в виде списка. Щелчок мыши по местозаполнителю позволяет ввести маркированный список. Переход к новому абзацу осуществляется нажатием клавиши [Enter].

- Текстовый редактор MS Word
- Табличный процессор MS Excel
- СУБД MS Access
- MS Power Point

5. Выполните текущее сохранение файла.

## *Задание 3. Создание третьего слайда презентации – текста со списком. Порядок работы*

1. Создать новый слайд. Выберите макет – Заголовок и объект *.*

2. В верхнюю строку введите название программы «Текстовый редактор MS Word».

3. В нижнюю рамку введите текст в виде списка. Щелчок мыши по местозаполнителю позволяет ввести маркированный список. Переход к новому абзацу осуществляется нажатием клавиши [Enter].

## **Образец текста**

Текстовый редактор позволяет:

- создавать текстовые документы;
- форматировать текст и оформлять абзацы документов;
- вводить колонтитулы в документ;
- создавать и форматировать таблицы;
- оформлять списки в текстовых документах;
- представлять текст в виде нескольких колонок;
- вставлять в документ рисунки;

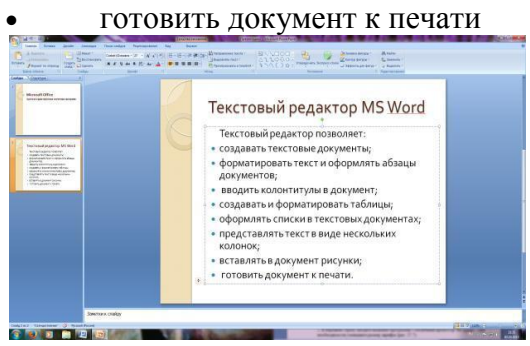

Рис. 4. Текстовый слайд со списком

4. Готовый слайд будет иметь вид, как на рис. 4.

5. Выполните текущее сохранение файла.

## *Задание 4. Создание четвертого слайда презентации – текста в две колонки. Порядок работы*

1. Выполните команду Создать слайд*.* Выберите авторазметку – два объекта*.*

2. В верхнюю строку введите название программы «Табличный процессор MS Excel». При необходимости уменьшите размер шрифта .

3. Введите содержание в колонки. Щелчок мыши по метке-заполнителю колонки позволяет вводить в нее текст (рис.5).

#### **Образец текста**

Возможности табличного процессора:

- ввод данных в ячейки;
- автозаполнение ячеек;
- применение относительной и абсолютной адресаций;
- организация расчетов;
- сортировка данных;
- построение и форматирование диаграмм;
- использование функций в расчетах;
- фильтрация данных и условное форматирование;

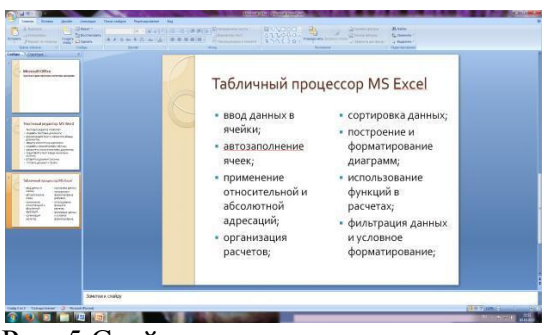

Рис. 5.Слайд презентации – текст в две колонки.

4. Выполните текущее сохранение файла.

## *Задание 5. Создание пятого слайда презентации – текста с таблицей. Порядок работы*

1. Выполните команду Создать *слайд.* Выберите макет – заголовок и объект*.*

*2.* В верхнюю строку введите название программы «СУБД MS Access». При необходимости измените размер шрифта.

3. В нижней рамке выберите команду Вставить таблицу – появится окно задания параметров таблицы данных. Задайте количество столбцов – 2, строк – 5. В группе Стили таблиц выберите « нет стиля».

4. В появившейся таблице выполните объединение ячеек в первой строке таблицы и заливку, используя панель инструментов.

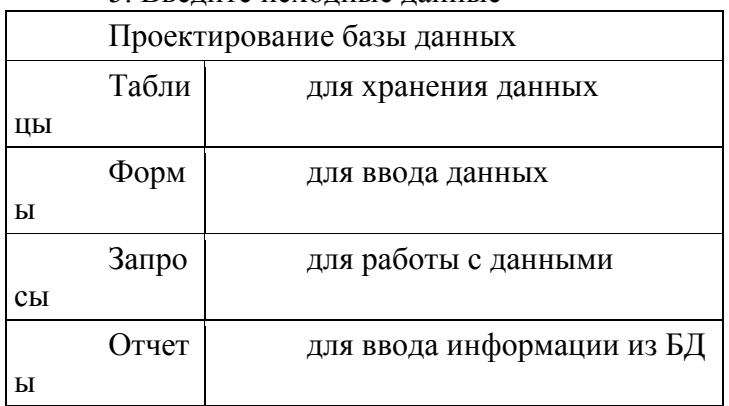

5. Введите исходные данные

6. Конечный вид пятого слайда приведен на рис. 6. 7. Выполните текущее сохранение файла.

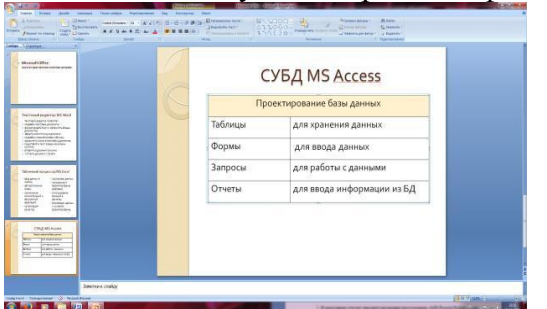

Рис. 6 Конечный вид пятого слайда с таблицей

## *Задание 6. Создание шестого слайда презентации – текста с рисунком. Порядок работы*

1. Для шестого слайда выберите макет – два объекта*.*

*2.* В верхнюю строку введите название программы «MS Power Point». При необходимости измените размер шрифта.

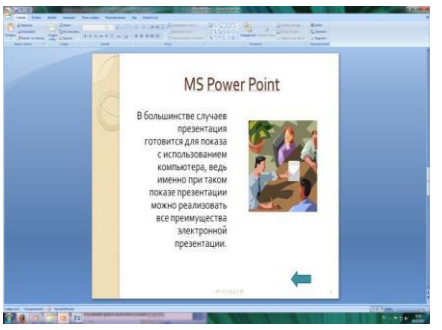

Рис. 7. Шестой слайд презентации – текст с рисунком

3. В левую рамку введите текст по образцу. Выполните правостороннее выравнивание текста (рис. 7).

## **Образец текста**

В большинстве случаев презентация готовится для показа с использованием компьютера, ведь именно при таком показе презентации можно реализовать все преимущества электронной презентации.

4. В правую рамку введите рисунок, выбрав в рамке команду клип. Рисунок вставьте из коллекции Microsoft Office.

5. Выполните текущее сохранение файла нажатием клавиш [Ctrl]-[S].

### *Задание 7. Создание седьмого слайда презентации – структурной схемы. Порядок работы*

1. Выполните команду Создать слайд. Выберите разметку – заголовок и объект.

2. Введите текст заголовка «Организация работы с информацией». При необходимости измените размер шрифта.

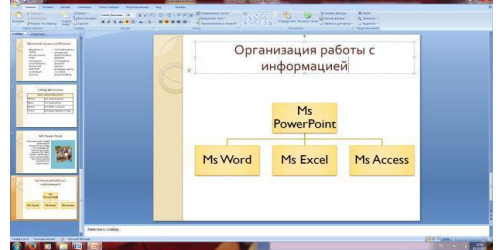

Рис. 8. Слайд презентации со структурной схемой

3. Вставить рисунок SmartArt . Их группы «Иерархия» выбрать макет «Организационная диаграмма». В диаграмме удалить один блок. Ввести текст (названия программ).

4. Выполните текущее сохранение файла.

## *Задание 8. Создание восьмого слайда презентации – резюме. Порядок работы*

1. Вставьте новый слайд и введите текст резюме по образцу.

## **Образец текста**

К достоинствам слайдовой презентации можно отнести:

• последовательность изложения;

- возможность воспользоваться официальными шпаргалками;
- мультимедийные эффекты;
- копируемость;
- транспортабельность.

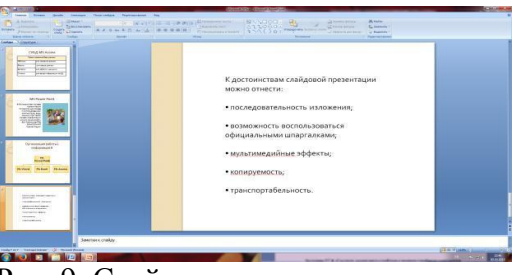

Рис. 9. Слайд презентации с резюме. 2.Выполните текущее сохранение файла.

# *Задание 9. Применение эффектов анимации. Порядок работы*

1. Установите курсор на первый слайд. Для настройки анимации выделите заголовок и выполните команду Анимация*/ Настройка анимации.* В окне *настройка анимации у*становите параметры настройки анимации (выберите эффект – вылет слева).

2. Установите на каждый объект (текст, рисунок) по одному эффекту анимации. Учитывайте начало анимации: по щелчку, с предыдущим, после предыдущего.

3. Для просмотра эффекта анимации выполните демонстрацию слайдов, для чего выполните команду *Вид/Показ слайдов* или нажмите клавишу [F5].

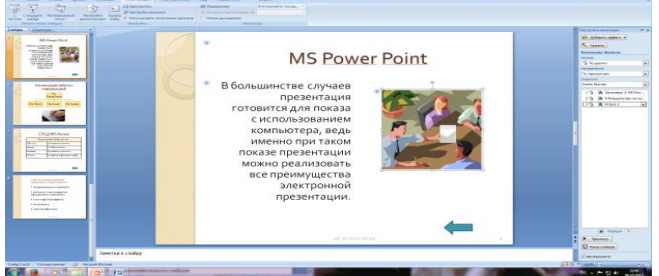

Рис. 10. Настройка анимации показа слайдов 4.Выполните текущее сохранение файла.

## *Задание 10. Установка способа перехода слайдов. Порядок работы*

Способ перехода слайдов определяет, каким образом будет происходить появление нового слайда при демонстрации презентации.

1. Во вкладке Анимация выберите команду *Смена слайдов*. Установите смена слайдов – автоматически после 6 секунд.

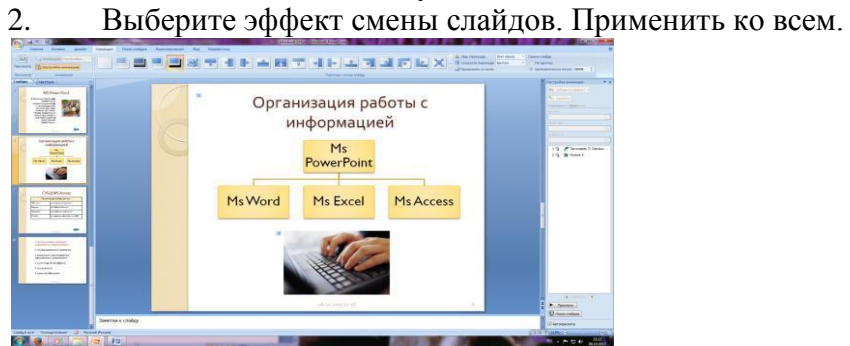

Рис. 11. Задание способа перехода слайдов при демонстрации 3.Выполните текущее сохранение файла.

## *Задание 11. Включение в слайд даты/времени и номера слайда. Порядок работы*

1. Для включения в слайд номера слайда выполните команду *Вставка/Номер слайда. П*оставьте галочку в окошке *Номер слайда.*

*2.* Для включения в слайд даты/времени в этом же окне *Колонтитулы* отметьте мышью *Автообновление* и *Дата/Время.*

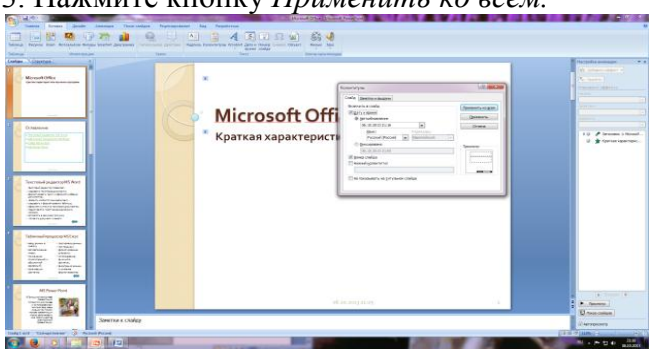

3. Нажмите кнопку *Применить ко всем.*

Рис. 12. Окно Колонтитулы слайда 4.Выполните текущее сохранение файла.

*Задание 12. Добавление гиперссылок*. *Порядок работы*

Для перехода с одного слайда на другой, к ресурсу в локальной сети или в Интернете либо даже к другому файлу или программе можно воспользоваться гиперссылками.

1. Выделите текст, который нужно щелкнуть для активации гиперссылки. либо можно выделить объект (например, клип или рисунок SmartArt ).

1. В группе *Связи* вкладки *Вставка* щелкните элемент *Гиперссылка.*

2. В диалоговом окне *Вставка гиперссылки* в поле «Связать с» выберите кнопку «местом в документе». Укажите слайд, к которому будет осуществляться переход.

3. На слайде оглавление установите гиперссылки к слайдам с соответствующими заголовками.

4. На 3-7 слайдах установите стрелку «К оглавлению».

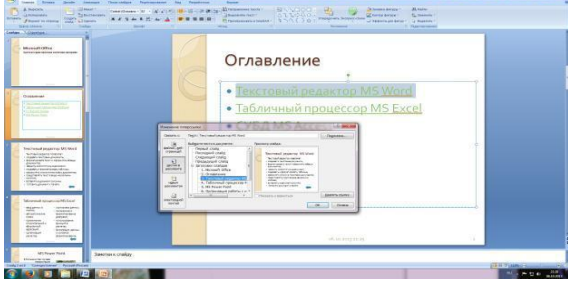

Рис. 13. Окно Вставка гиперссылки.

6.Выполните текущее сохранение файла.

7. Просмотрите созданную презентацию. Показ слайдов, С начала.

### **Методические рекомендации**

**Тема:** Создание и редактирование рисунка в графическом редакторе.

**PAINT** – растровый редактор, создающий изображения в виде набора пикселов. Рисунки, создаваемые редактором Paint, называют растровыми или точечными. Редактор позволяет с помощью мыши выполнять чёрно-белые и цветные рисунки. С помощью инструментов редактора можно создавать контуры и выполнять заливку цветом, рисовать прямые и кривые линии.

Запуск программы Paint осуществляется нажатием на кнопку Пуск на панели задач и выбором команды Программы – Стандартные – Paint.

Панель инструментов в левой части открывшегося окна содержит 16 кнопокпиктограмм. Назначение каждой кнопки можно прочесть на всплывающей подсказке, появляющейся при наведении на неё указателя мыши. Среди инструментов панели имеются Карандаш, Кисть, Ластик, Заливка, Выбор цветов.

Для рисования линий в редакторе предусмотрены инструменты:

**линия** – рисование прямых линий;

**карандаш** – рисование произвольных линий;

**кривая** – рисование кривых линий.

В редакторе Paint имеется инструмент Надпись, с помощью которого можно в создаваемый рисунок ввести какой-нибудь текст.

Для удаления фрагмента рисунка достаточно выделить фрагмент и нажать клавишу

DELETE. Чтобы удалить весь рисунок, нужно войти в меню Рисунок и щёлкнуть по опции Очистить.

### Отчет по практическому занятию

Тема: Создание и редактирование рисунка в графическом редакторе. УД «» Дата: Цель: создание изображений в растровом графическом редакторе Выполнил: ФИО Группа: Специальность: Преподаватель: Крюкова А.Ю.

### **Задание №1**

Нарисуйте конверт, используя инструменты *Прямоугольник и Линия*

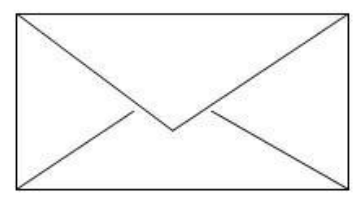

## **Задание №2**

С помощью инструментов Линия, Эллипс и Заливка нарисуйте логотип:

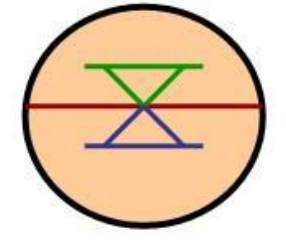

### **Задание №3**

Нарисуйте следующие рисунки, используя различные инструменты:

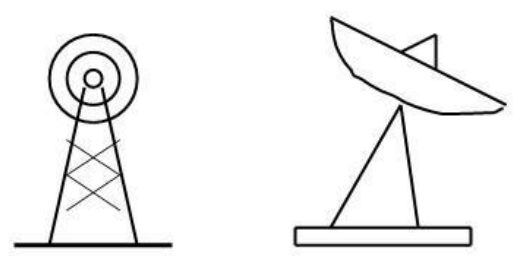

### *Теоретическая часть:*

**Компьютерная графика** — это создание и обработка изображений (рисунков, чертежей и т.д.) с помощью компьютера. Различают два способа создания предметных изображений — растровый и векторный, соответственно, два вида компьютерной графики — растровую и векторную.

**Растровая графика.** Изображения состоят из разноцветных точек – пикселей (от англ. pixel — точка), которые в совокупности и формируют рисунок. Растровое изображение напоминает лист бумаги в клеточку, на котором каждая клеточка закрашена каким-либо цветом.

Каждый растровый рисунок имеет определенное число точек по горизонтали и вертикали. Эти два числа характеризуют размер рисунка. Размер рисунка в пикселях записывают в следующем виде: число пикселей по горизонтали число пикселей (число рядов пикселей) по вертикали. Например, для системы Windows типичные размеры экрана дисплея в пикселях: 640x480, 1024x768, 1240x1024. Чем больше число пикселей содержится по горизонтали и вертикали при одних и тех же геометрических размерах рисунка, тем выше качество воспроизведения рисунка.

Кроме размеров рисунок характеризуется цветом каждого пикселя. Таким образом, для создания или сохранения растрового рисунка необходимо указать его размеры и цвет каждого пикселя.

**Векторная графика.** Изображение строится при помощи математического описания объектов, таких как линия, круг, прямоугольник. Такие простые объекты называются примитивами. С их помощью создаются более сложные объекты.

Для создания объектов-примитивов в векторной графике используют простые команды: Рисовать линию от точки А до точки Б или Рисовать круг радиусом А с центром в точке Б. Такие команды воспринимаются устройствами вывода для рисования объектов.

Векторная графика полностью использует все преимущества разрешающей способности того конкретного устройства, на которое выводится рисунок. Векторные команды просто сообщают устройству вывода, что необходимо нарисовать объект заданного размера, используя столько точек, сколько возможно. Другими словами, чем больше точек сможет использовать устройство для создания рисунка, тем лучше он будет выглядеть.

Векторная графика позволяет также легко редактировать отдельный объект в рисунке, не влияя на другие его части.

Панель инструментов – основное (но не единственное) средство для роботы с изображениями.

Панель инструментов PAINT:

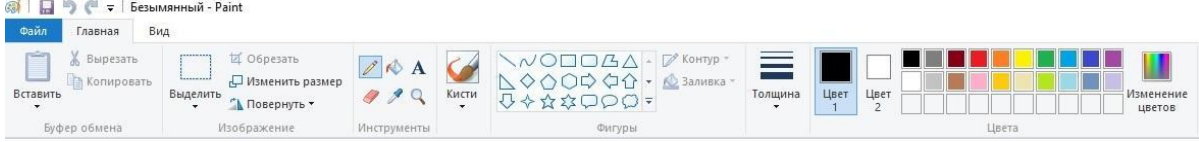

#### **Задание №4**

Нарисуйте следующие рисунк, используя различные инструменты (эллипс, круг):

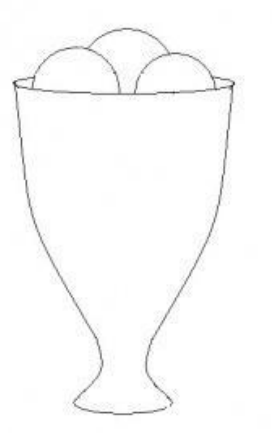

### **Задание №6**

Нарисуйте фигуры, используя ЛИНИЮ (чтобы нарисовать ровную линию, выбрать инструмент ЛИНИЯ и провести удерживая клавишу Shift)

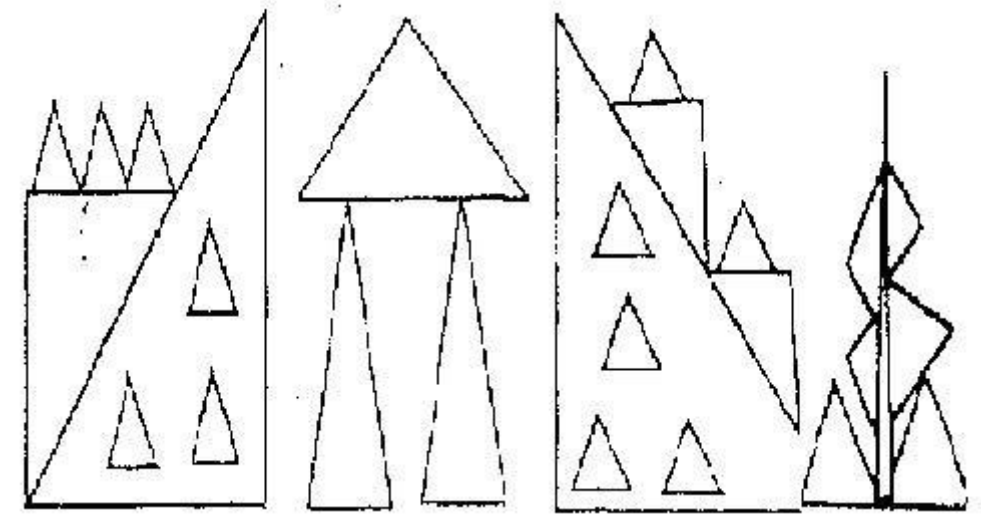

**Задание №7** Нарисуйте животных.

# **Задание №8**

Нарисуйте робота, используя ПРЯМОУГОЛЬНИК.

### **Задание №9**

Нарисуйте зонтик, используя ЭЛЛИПС и КРИВУЮ

### **Задание №10**

Нарисуйте и подпишите математические фигуры, сделайте заливку фигур.

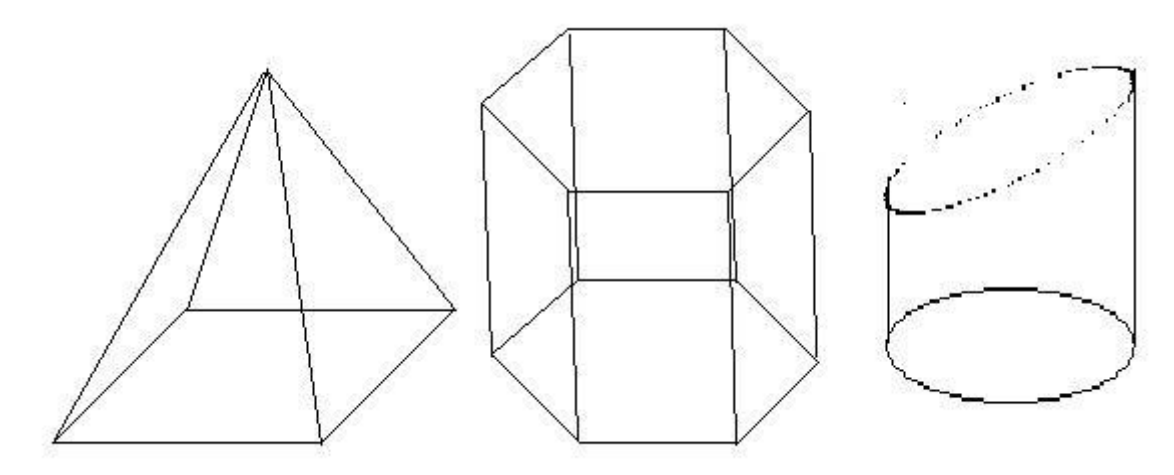

### **Задание №11**

Сделайте приглашение на праздничный обед. **Задание №12** Разработайте эскиз герба колледжа. **Задание №13** Выполните построение плана кабинета информатики. **Задание №14** Создайте этикетку на диск.